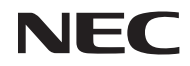

*Projektor*

# *U321H*

*Uživatelská příručka*

Model no. NP-U321H Ver. 2 7/15

- DLP, BrilliantColor a DLP Link jsou ochranné známky společnosti Texas Instruments.
- IBM je ochranná známka nebo registrovaná ochranná známka společnosti International Business Machines Corporation.
- Macintosh, Mac OS X, iMac a PowerBook jsou ochranné známky společnosti Apple Inc. zaregistrované v USA a dalších zemích.
- Microsoft, Windows, Windows 7, Windows Vista, Internet Explorer a NET Framework jsou registrované ochranné známky nebo ochranné známky společnosti Microsoft Corporation v USA a/ nebo dalších zemích.
- MicroSaver je registrovaná ochranná známka společnosti Kensington Computer Products Group, divize značek ACCO.
- Virtuální vzdálený nástroj využívá knihovnu WinI2C/DDC, © Nicomsoft Ltd.
- HDMI, logo HDMI a rozhraní High-Definition Multimedia Interface jsou ochranné známky nebo registrované ochranné známky společnosti HDMI Licensing LLC.

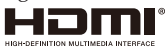

• MHL a logo MHL jsou registrované ochranné známky nebo servisní známky společnosti MHL, LLC v USA a/nebo dalších zemích.

#### **XMHL** Mobile High-Definition Link

- Blu-ray je ochranná známka společnosti Blu-ray Disc Association.
- Ochranná známka PJLink je ochranná známka obchodních práv v Japonsku, USA a v dalších zemích a oblastech.
- CRESTRON, CRESTRON CONTROL a ROOMVIEW jsou registrované ochranné známky společnosti Crestron Electronics, Inc. v USA a dalších zemích.
- Ostatní názvy produktů a společností zmíněné v této uživatelské příručce mohou být ochranné známky nebo registrované ochranné známky příslušných vlastníků.

### **POZNÁMKY**

- (1) Bez svolení je zakázáno kopírovat části nebo celý obsah této uživatelské příručky.
- (2) Změna obsahu této uživatelské příručky bez upozornění vyhrazena.
- (3) Přípravě této příručky byla věnována velká péče; nicméně zjistíte-li jakékoli nejasnosti, chyby nebo nedostatky, kontaktujte nás.
- (4) Bez ohledu na článek (3) společnost NEC nenese odpovědnost za žádné žaloby ze ztráty zisku nebo jiné škody považované za důsledek používání tohoto projektoru.

## Důležité informace

### **Bezpečnostní zásady**

### **Opatření**

Před používáním tohoto projektoru NEC si pečlivě přečtěte tuto příručku a uschovejte ji pro budoucí použití.

### **POZOR**

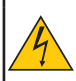

Chcete-li vypnout hlavní napájení, odpojte zástrčku z elektrické zásuvky. Elektrická zásuvka se musí nacházet co nejblíže přístroje a musí být snadno přístupná.

### **POZOR**

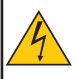

NEOTEVÍREJTE PLÁŠŤ – HROZÍ ZÁSAH ELEKTRICKÝM PROUDEM. VNITŘNÍ SOUČÁSTKY JSOU POD VYSOKÝM NAPĚTÍM. POŽÁDEJTE O SERVIS ODBORNÉHO SERVISNÍHO PRACOVNÍKA.

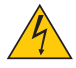

Tento symbol varuje uživatele na neizolované napětí uvnitř přístroje, které je dostatečně vysoké pro způsobení úrazu elektrickým proudem. Z tohoto důvodu je jakýkoli kontakt s vnitřním obsahem přístroje nebezpečný.

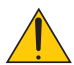

Tento symbol upozorňuje uživatele na důležité informace ohledně používání a údržby tohoto přístroje.

S těmito informacemi je třeba se důkladně seznámit, aby se zabránilo problémům.

**VAROVÁNÍ:** ZABRAŇTE NEBEZPEČÍ POŽÁRU NEBO ZÁSAHU ELEKTRICKÝM PROUDEM – NEVYSTAVUJTE TENTO PŘÍSTROJ DEŠTI ANI VLHKU. ZÁSTRČKU TOHOTO PŘÍSTROJE NEPOUŽÍVEJTE S PRODLUŽOVACÍM KABELEM NEBO ELEKTRICKOU ZÁSUVKOU, POKUD NEJSOU VŠECHNY KOLÍKY ZCELA ZASUNUTY.

### **Informace o kompatibilitě DOC (pouze pro Kanadu)**

Toto zařízení třídy B splňuje kanadské předpisy ICES-003.

### **Předpis o hlučnosti zařízení - 3. GPSGV,**

Nejvyšší hladina akustického tlaku je méně než 70 dB (A) v souladu s EN ISO 7779.

### **Likvidace použitého přístroje**

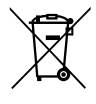

Legislativa EU zavedená v jednotlivých členských zemích požaduje, že použitá elektrická a elektronická zařízení s označením (vlevo) musí být likvidována odděleně od komunálního odpadu. Do této skupiny patří projektory a jejich elektrické příslušenství nebo lampy. Při likvidaci těchto odpadů postupujte podle pokynů místních orgánů a/nebo se obraťte na obchod, ve kterém jste výrobek zakoupili.

Nashromážděné použité výrobky jsou znovu využity nebo recyklovány příslušným způsobem. Toto opatření nám pomáhá minimalizovat množství odpadu a také negativní dopady, například rtuti obsažené v lampách, na lidské zdraví a životní prostředí. Tato značka na elektrických a elektronických výrobcích se vztahuje pouze na aktuální členské země Evropské unie.

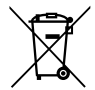

**EU:** Přeškrtnutý symbol popelnice značí, že použité baterie by neměly být likvidovány s běžným domácím odpadem. Pro použité baterie existuje samostatný sběrný systém, který umožňuje správné zpracování a recyklaci podle platné legislativy.

**Podle směrnice EU 2006/66/EC se baterie nesmí likvidovat nesprávným způsobem. K likvidaci baterie je třeba využít místní samostatnou sběrnou službu.**

### **VAROVÁNÍ PRO OBYVATELE STÁTU KALIFORNIE:**

Při manipulaci s kabely, které byly dodány s tímto přístrojem, budete vystaveni olovu, chemické látce, která je ve státě Kalifornie považována za příčinu poškození plodu nebo jiného poškození reprodukčních orgánů. *PO MANIPULACI SI UMYJTE RUCE.*

### **Radiofrekvenční rušení (pouze pro USA)**

### **VAROVÁNÍ**

Federální úřad pro komunikace nepovoluje žádné úpravy ani změny tohoto přístroje S VÝJIMKOU úprav nebo změn, které společnost NEC Display Solutions of America, Inc. specifikovala v této příručce. Nedodržením tohoto vládního předpisu můžete ztratit právo na používání tohoto přístroje. Toto zařízení bylo testováno a splňuje limity pro digitální zařízení třídy B podle předpisů FCC, část 15. Tato omezení mají poskytnout rozumnou ochranu před škodlivým rušením pro instalace v obytných prostorách. Toto zařízení generuje, využívá a může vyzařovat vysokofrekvenční energii, a pokud není nainstalováno a používáno podle pokynů, může způsobit škodlivé rušení rádiové komunikace. Ale neexistuje žádná záruka, že v konkrétní instalaci nedojde k rušení.

Pokud je při vypnutí a zapnutí přístroje evidentní, že způsobuje nežádoucí rušení příjmu rozhlasového nebo televizního vysílání, doporučujeme uživateli pokusit se odstranit toto rušení některým z následujících opatření:

- Změňte polohu nebo orientaci příjmové antény.
- Umístěte zařízení dále od přijímače.
- Připojte zařízení do jiného zásuvkového okruhu, než ke kterému je připojen přijímač.
- Požádejte o radu prodejce nebo zkušeného radiotelevizního technika.

Pouze pro Velkou Británii: V napájecím kabelu s certifikací BS (Velká Británie) s lisovanou zástrčkou je nainstalována černá (5 A) pojistka pro použití s tímto přístrojem. Nebyl-li k tomuto přístroji dodán napájecí kabel, kontaktujte dodavatele.

### **Důležité bezpečnostní zásady**

Dodržováním těchto bezpečnostních zásady zajistíte dlouhou životnost projektoru a zabráníte požáru nebo úrazu elektrickým proudem. Pečlivě se s nimi seznamte a dodržujte všechna varování.

### **Instalace**

- Neumísťujte projektor na následující místa:
	- na nestabilní vozík, stojan nebo stolek.
	- v blízkosti vody, do koupelny nebo vlhkých místností.
	- na přímé sluneční světlo, v blízkosti topidel nebo přístrojů vyzařujících teplo.
	- v prašném, zakouřeném nebo zapařeném prostředí.
	- na papír, textil, rohožky, koberce nebo jiné předměty, které mohou být poškozeny nebo zdeformovány teplem.
- Chcete-li nainstalovat projektor na strop:
	- Nepokoušejte se nainstalovat projektor vlastními silami.
	- Aby byl zajištěn bezproblémový provoz a aby se omezilo riziko zranění, musí projektor nainstalovat kvalifikovaný technik.
	- Kromě toho musí mít strop dostatečnou nosnost pro projektor a instalace musí splňovat veškeré místní stavební předpisy.
	- Další informace vám poskytne prodejce.

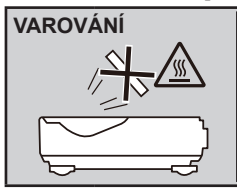

**VAROVÁNÍ** • Neumísťujte předměty, které by se mohly teplem zdeformovat, před objektiv projektoru. V opačném případě by mohlo dojít k roztavení předmětu žárem, který vychází ze světelného výstupu.

Tento p ístroj není ur en k používání v p ímém zorném poli na pracovištích se zobrazovací technikou. Tento p ístroj nesmí být umístěn v p ímém zorném poli, aby se zabránilo obtěžujícím odraz m na pracovištích se zobrazovací technikou.

#### **Umístěte monitor na vodorovné místo**

Úhel náklonu projektoru nesmí přesahovat 5 stupňů a projektor může být nainstalován pouze na stůl nebo na strop – v opačném případě může dojít k podstatnému zkrácení životnosti lampy.

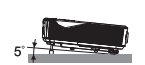

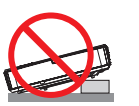

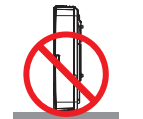

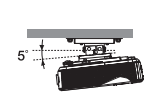

### **A** Prevence požáru a úrazu elektrickým proudem **A**

- Zkontrolujte, zda je zajištěno dostatečné větrání a zda větrací otvory nejsou zablokovány, aby nedošlo k akumulování tepla uvnitř projektoru. Mezi projektorem a stěnou musí být volný prostor alespoň 10 cm.
- Nedotýkejte se výstupního ventilátoru, protože je během provozu projektoru a bezprostředně po jeho vypnutí velmi horký.

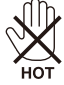

- Zabraňte vniknutí cizích předmětů, například kancelářských svorek a kousků papíru, do projektoru. Nepokoušejte se vyjmout předměty, které vnikly do projektoru. Nezasunujte do projektoru žádné kovové předměty, například drát nebo šroubovák. Vnikne-li do projektoru cizí předmět, ihned odpojte projektor a požádejte o vyjmutí kvalifikovaného servisního pracovníka.
- Neumísťujte žádné předměty na horní stranu projektoru.
- Za bouřky se nedotýkejte zástrčky napájecího kabelu. V opačném případě by mohlo dojít k úrazu elektrickým proudem nebo k požáru.
- Tento projektor je určen pro napájení 100–240 V≈ 50/60 Hz. Než se pokusíte projektor používat, zkontrolujte, zda napájení splňuje tento požadavek.
- Nedívejte se do objektivu, když je projektor zapnutý. Mohlo by dojít k vážnému poškození zraku.

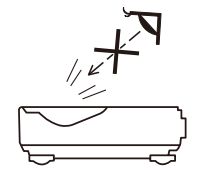

- Nevkládejte předměty (například lupu) do světelného paprsku projektoru. Světelný paprsek promítaný z lampy je intenzivní a jakékoli neobvyklé předměty, které mohou přesměrovat světlo vycházející z lampy, mohou způsobit nečekaný výsledek, například požár nebo poškození zraku.
- Neblokujte světelný paprsek mezi zdrojem světla a lampou žádnými předměty. V opačném případě by mohlo dojít ke vzplanutí předmětu.
- Neumísťujte předměty, které by se mohly teplem zdeformovat, před lampu projektoru nebo větrací otvor projektoru.

V opačném případě by mohlo dojít k roztavení předmětu nebo k popálení rukou žárem, který vychází ze světelného výstupu a větracího otvoru.

- K odstranění prachu a nečistot nashromážděných na asférickém zrcátku nebo optice nepoužívejte sprej obsahující hořlavý plyn.
- S napájecím kabelem manipulujte opatrně. Poškozený nebo odřený napájecí kabel může způsobit úraz elektrickým proudem nebo požár.
	- Používejte pouze dodaný napájecí kabel.
	- Zabraňte nadměrnému ohýbání nebo napínání napájecího kabelu.
	- Napájecí kabel neumísťujte pod projektor ani pod žádný těžký předmět.
	- Napájecí kabel nezakrývejte jiným měkkým materiálem, například rohožkami.

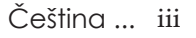

- Napájecí kabel nezahřívejte.
- Nedotýkejte se zástrčky napájecího kabelu mokrýma rukama.
- V následujících případech vypněte projektor, odpojte napájecí kabel a nechte projektor opravit kvalifikovaným servisním pracovníkem:
	- Napájecí kabel je poškozený nebo polámaný.
	- Do projektoru vnikla tekutina nebo byl vystaven dešti nebo vodě.
	- Při dodržení pokynů v této uživatelské příručce projektor nefunguje normálně.
	- Došlo k pádu projektoru nebo k poškození pláště.
	- Došlo k zásadní změně výkonu projektoru, což znamená, že vyžaduje opravu.
- Před přenášením projektoru odpojte napájecí kabel a všechny ostatní kabely.
- Před čištěním pláště nebo výměnou lampy vypněte projektor a odpojte napájecí kabel.
- Nebude-li projektor delší dobu používán, vypněte jej a odpojte napájecí kabel.
- Při používání kabelu místní sítě LAN:

Z bezpečnostních důvodů nepřipojujte ke konektoru pro kabeláž periferního zařízení, která by mohla mít příliš vysoké napětí.

### **Zásady používání dálkového ovladače**

- Dálkový ovladač používejte opatrně.
- Pokud se dálkový ovladač namočí, ihned jej otřete.
- Zabraňte nadměrnému teplu nebo vlhkosti.
- Baterie nezkratujte, nezahřívejte ani nerozebírejte.
- Baterie nevhazujte do ohně.
- Nebudete-li dálkový ovladač delší dobu používat, vyjměte baterie.
- Polarity baterií (+/–) musí být správně zorientované.
- Nepoužívejte nové a staré baterie společně ani nepoužívejte společně různé druhy baterií.
- Použité baterie zlikvidujte dle místních předpisů.

### **Výměna lampy**

- Pro zajištění bezpečnosti a výkonu použijte určenou lampu.
- Při výměně lampy postupujte podle pokynů na stránkách [56-5](#page-63-0)7.
- Když se zobrazí zpráva [ŽIVOTNOST LAMPY SE BLÍŽÍ KE KONCI. VYPNĚTE LAMPU], nezapomeňte vyměnit lampu. Budete-li pokračovat v používání lampy po skončení její provozní životnosti, může lampa prasknout a střepy se mohou rozptýlit v prostoru pro lampu. Nedotýkejte se střepů – mohou způsobit zranění.

V takovém případě požádejte prodejce o výměnu lampy.

#### **Popis lampy**

Tento projektor je vybaven výbojkovou lampou pro zvláštní účely. Charakteristickou vlastností této lampy je, že se její jas časem postupně snižuje. Pravděpodobnost snížení jasu se rovněž zvyšuje opakovaným zapínáním a vypínáním lampy.

### **UPOZORNĚNÍ:**

- NEDOTÝKEJTE SE LAMPY bezprostředně po vypnutí. Je velmi horká. Vypněte projektor a potom odpojte napájecí kabel. Před manipulací nechte lampu alespoň jednu hodinu vychladnout.
- Při vyjímání lampy z projektoru umístěného na stropě zajistěte, aby se pod projektorem nikdo nenacházel. Pokud lampa shořela, mohou z projektoru vypadnout úlomky skla.

#### **Poznámky pro obyvatele USA**

Lampa v tomto přístroji obsahuje rtuť. Při likvidaci dodržujte místní, státní nebo federální zákony.

#### **Poznámka ke kanadskému zákonu na ochranu životního prostředí, 1999**

Lampa v tomto produktu obsahuje rtuť. Při její likvidaci dodržujte prosím místní zákony. DALŠÍ INFORMACE: NEC Display Solutions of America, Inc. 500 Part Boulevard, Suite 1100 Itasca, Illinois 60143-1248

TELEFON 800-836-0655

www.necdisplay.com

#### **Zdravotní zásady pro uživatele sledující obsah 3D**

- Před sledováním si přečtěte zdravotní zásady, které lze nalézt v uživatelské příručce k LCD závěrkovým brýlím nebo k 3D kompatibilnímu obsahu, jako jsou například disky DVD, videohry, počítačové videosoubory apod.
	- Aby se zabránilo jakýmkoli negativním příznakům, dodržujte následující zásady:
	- Nepoužívejte 3D závěrkové brýle ke sledování jiného obsahu než 3D.
	- Mezi promítací plochou a uživatelem musí být vzdálenost 2 m nebo větší. Sledování obsahu 3D z příliš krátké vzdálenosti může namáhat zrak.
	- Nesledujte 3D obsah nadměrně dlouho. Po každé hodině sledování udělejte 15 minutovou nebo delší přestávku.
	- Pokud jste vy nebo některý příslušník vaší rodiny někdy trpěli záchvaty citlivosti na světlo, před sledováním 3D obsahu se poraďte s lékařem.
	- Pokud se vám při sledování 3D obsahu udělá špatně, například se projeví nevolnost, závrať, malátnost, bolest hlavy, únava zraku, rozmazané vidění, samovolné pohyby a necitlivost, přestaňte sledovat. Pokud příznaky přetrvávají, poraďte se s lékařem.

#### **Režim vysoké nadmořské výšky**

- Při používání projektoru v nadmořské výšce přibližně od 760 metrů výše nastavte [REŽIM VENTILÁTORU] na [VELKÁ VÝŠKA].
- V případě používání projektoru v nadmořské výšce přibližně od 760 metrů výše bez nastavení [VELKÁ VÝŠKA] může dojít k přehřívání a vypnutí projektoru. V takovém případě před dalším zapnutím projektoru několik minut počkejte.
- V případě používání projektoru v nadmořské výšce menší než 760 metrů s nastavením [VELKÁ VÝŠKA] může docházet k přechlazování lampy a obraz může blikat. Přepněte [REŽIM VENTILÁTORU] na [AUTOMAT].
- Používáním projektoru v nadmořské výšce přibližně od 760 metrů výše se může zkrátit životnost optických součástí, například lampy.

#### **Autorská práva na původní promítaný obraz:**

Upozorňujeme vás, že používání tohoto projektoru pro komerční účely nebo k upoutání pozornosti veřejnosti například v kavárnách nebo hotelech a používání komprese nebo roztažení obrazu pomocí následujících funkcí může vyvolat podezření z porušování autorských práv, která jsou chráněna zákonem o autorských právech. [POMĚR STRAN], [KOR. V ZKRESLENÍ], funkce Lupa a další podobné funkce.

### **[POZNÁMKA] Funkce řízení spotřeby**

Tento projektor je vybaven funkcemi řízení spotřeby.

Za účelem řízení spotřeby jsou z výroby předem nastaveny funkce řízení spotřeby (1 a 2) následujícím způsobem. Chcete-li ovládat projektor prostřednictvím místní sítě LAN nebo připojením sériového kabelu, v zobrazené nabídce změňte nastavení 1 a 2.

### **1. POHOTOV. REŽIM (STDBY) (Tovární předvolba: NORMÁLNĚ)**

Chcete-li ovládat projektor z externího zařízení, vyberte [SÍŤOVÁ POHOTOVOST] pro [POHOTOV. REŽIM (STDBY)].

Když je vybrána možnost [NORMÁLNĚ] pro [POHOTOV. REŽIM (STDBY)], nefungují následující konektory a funkce:

- konektor PC CONTROL, konektor MONITOR OUT, konektor AUDIO OUT, funkce místní sítě LAN, funkce e-mailového upozornění

### **2. AUTO VYPNUTÍ (MIN) (Výchozí tovární nastavení: 60 minut)**

Chcete-li ovládat projektor z externího zařízení, vyberte [0] pro [AUTO VYPNUTÍ (MIN)]. - Když je vybráno [60] pro [AUTO VYPNUTÍ (MIN)], projektor se automaticky vypne, pokud během 60 minut neobdrží žádný signál nebo operaci.

## *Obsah*

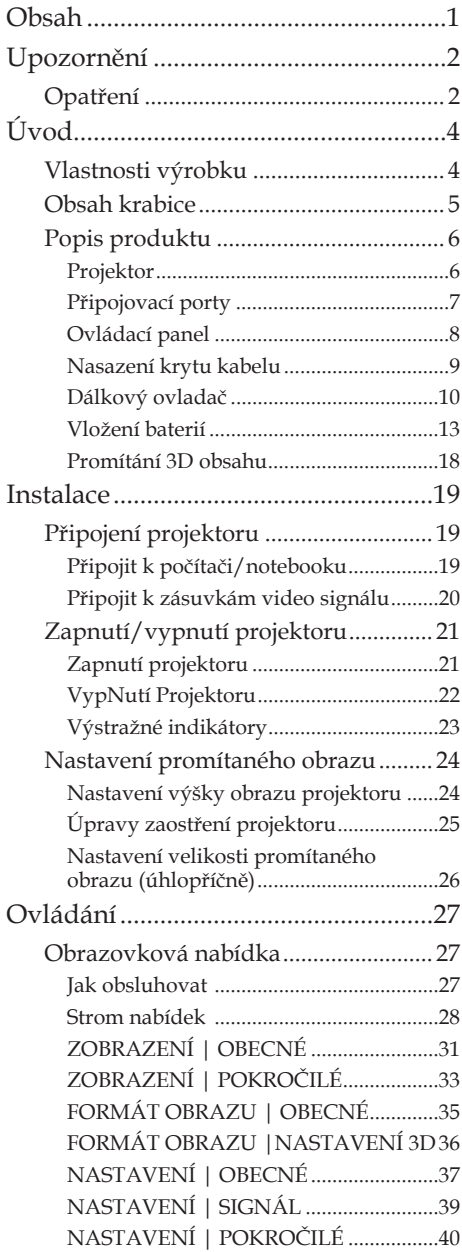

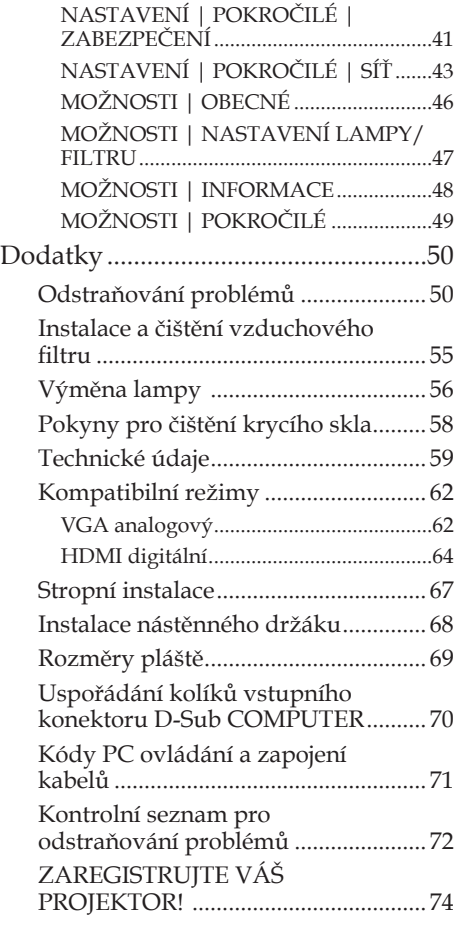

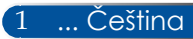

## <span id="page-9-0"></span>*Upozornění*

## **Opatření**

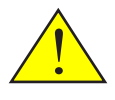

*Řiďte se všemi výstrahami, varováními a provádějte údržbu podle pokynů v tomto návodu, aby se co nejvíce prodloužila životnost tohoto přístroje.*

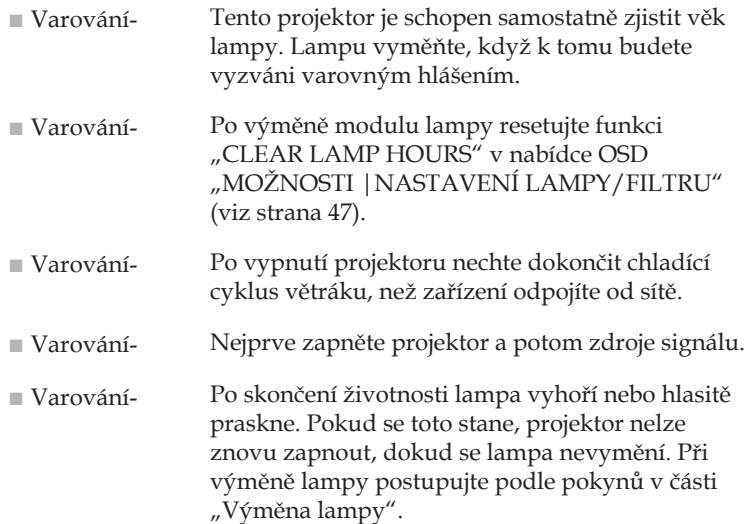

Turecké informace RoHS pro turecký trh EEE Yönetmeliğine Uygundur.

Promítací plochy s vysokým zesílením nejsou vhodné pro používání s tímto projektorem. Čím je zesílení promítací plochy nižší (tzn. zesílení plochy v pořadí 1), tím je vzhled promítaného obrazu lepší.

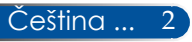

## *Upozornění*

### *Proveďte:*

- Před čištěním přístroj vypněte.
- K očištění krytu použijte měkký hadřík mírně navlhčený čistícím prostředkem.
- Odpojte kabel ze zásuvky, jestliže není přístroj dlouho používán.
- Dojde-li ke znečištění objektivu, použijte běžně prodávanou utěrku pro čistění objektivu.

### *Čeho se vyvarovat:*

- K čištění přístroje nepoužívejte drsné čistící prostředky, vosky nebo rozpouštědla.
- Nepoužívejte přístroj v následujících podmínkách:
	- Nadměrné teplo, chlad nebo vlhkost.
	- Na místech s vysokou koncentrací prachu a nečistot.
	- Místo na přímém slunečním světle.
	- Venku
	- Při přemísťování projektoru přidržujte kryt kabelu.
	- Zavěste z projektoru zavěšeném na stropě nebo na stěně.
	- Nevyvíjejte nadměrný tlak na objektiv.
	- Nedotýkejte se povrchu objektivu.
- Instalujte a uchovávejte v následujících podmínkách:
	- V silných magnetických polích.
	- V přítomnosti agresivních plynů.

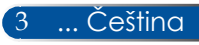

## <span id="page-11-0"></span>**Vlastnosti výrobku**

- **Podpora vysokého rozlišení** Full HD (1920 x 1080).
- **0,5 W v pohotovostním režimu s technologií řízení spotřeby** Výběrem možnosti [NORMÁLNĚ] pro [POHOTOV. REŽIM (STDBY)] v nabídce lze uvést projektor do úsporného režimu se spotřebou pouhých 0,5 W.
- **Dva porty vstupu HDMI poskytují digitální signál** Dva vstupy HDMI poskytují digitální signály kompatibilní s HDCP. Vstup HDMI

### ■ **Přímé vypnutí**

Projektor lze přemístit ihned po vypnutí. Po vypnutí dálkovým ovladačem nebo na ovládacím panelu na plášti projektoru není nutné čekat na chlazení. Tento projektor je vybaven funkcí "PŘÍMÉ VYPNUTÍ". Tato funkce umožňuje vypnout projektor (i během promítání obrazu) hlavním vypínačem nebo odpojením zdroje střídavého napájení. Chcete-li odpojit zdroj střídavého napájení, když je projektor zapnutý, použijte prodlužovací kabel s vypínačem a jistič.

■ **8W reproduktor pro integrované zvukové řešení** Výkonné 8 wattové stereofonní reproduktory disponují potřebnou hlasitostí pro velké místnosti.

### ■ **Podpora funkcí 3D**

Tento projektor podporuje následující formát prostřednictvím DLP® Link.

- HDMI 3D - HQFS 3D
- **Zabudovaný konektor RJ-45 pro připojení k drátové síti** Zákazník může ovládat projektor z vlastního počítače prostřednictvím drátové místní sítě LAN.
- **Prevence neoprávněného používání projektoru** Vylepšená nastavení chytrého zabezpečení pro ochranu heslem, zámek ovládacího panelu na projektoru, bezpečnostní slot a otvor pro bezpečnostní řetěz přispívají k prevenci neoprávněného přístupu, změn nastavení a k ochraně před krádeží.

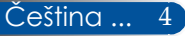

## <span id="page-12-0"></span>**Obsah krabice**

*Tento projektor je dodáván se všemi části zobrazenými níže. Zkontrolujte, zda je přístroj kompletní. Jestliže nějaká část chybí, kontaktujte okamžitě Vašeho prodejce.*

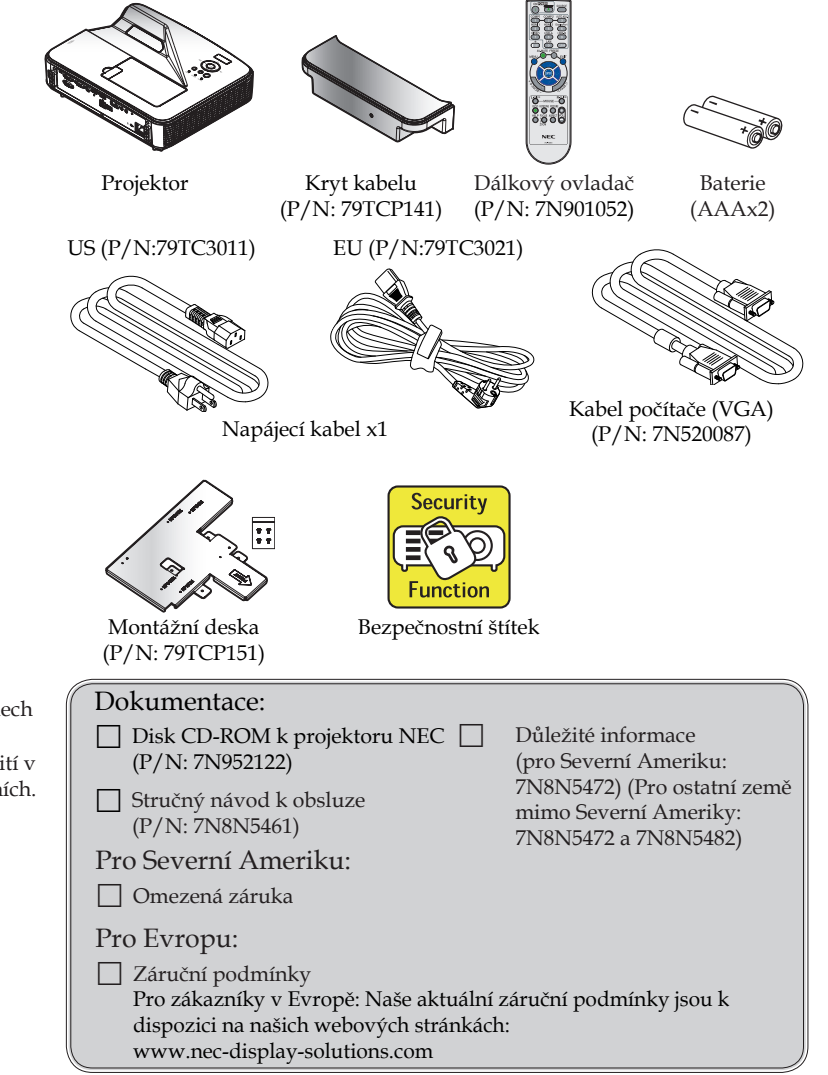

5 ... Čeština

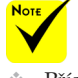

 Příslušenství poskytované v některých regionech se liší kvůli rozdílům v použití v jednotlivých zemích.

## <span id="page-13-0"></span>**Popis produktu**

**Projektor**

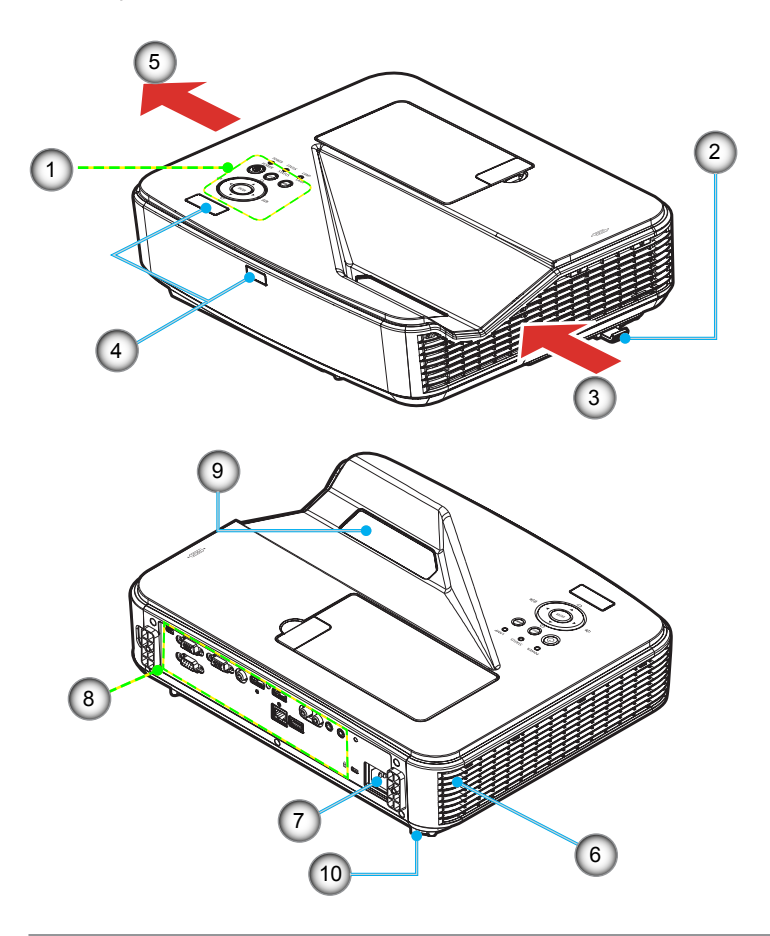

- 1. Ovládací panel
- 2. Páčka ostření
- 3. Vstupní ventilátor
- 4. Snímač dálkového ovladače 9.<br>5. Výstupní ventilátor 10
- 5. Výstupní ventilátor
- 6. Reproduktor
- 7. Vstup střídavého napájení
- 8. Připojení vstupu / výstupu
- Krycí sklo
	- 10. Stavěcí noha

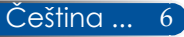

**Připojovací porty**

<span id="page-14-0"></span>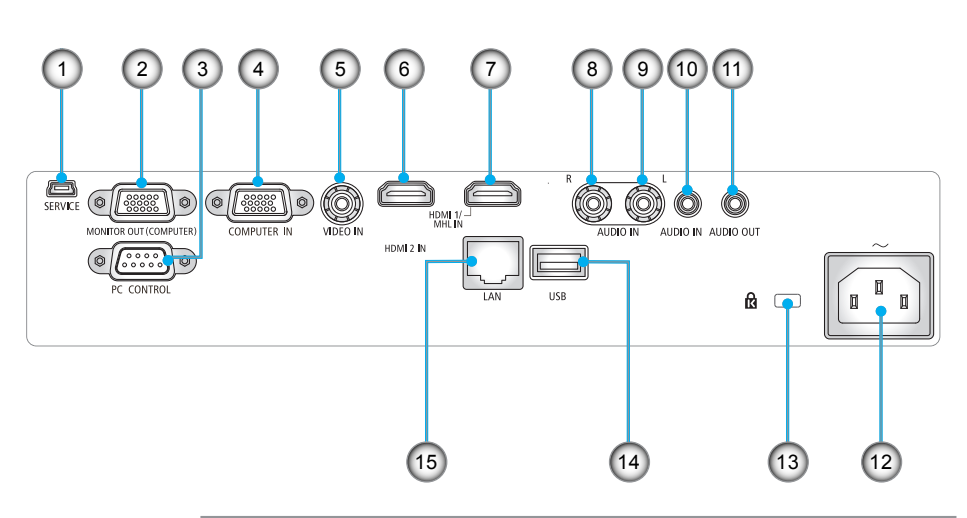

- 1. Port SERVICE (pouze pro servisní účely)<br>2. Konektor MONITOR OUT (pouze odděle
- 2. Konektor MONITOR OUT (pouze oddělený synchr. signál)
- 3. Konektor PC CONTROL
- 4. Konektor COMPUTER IN
- 5. Konektor VIDEO IN
- 6. Konektor HDMI 2 IN
- 7. Konektor HDMI 1/MHL IN
- 8. Konektor AUDIO IN R
- 9. Konektor AUDIO IN L
- 10. Zásuvka AUDIO IN (3,5 mm mini jack)
- 11. Zásuvka AUDIO OUT (3,5 mm mini Jack)
- 12. Vstup střídavého napájení
- 13. Port zámku Kensington<sup>™</sup> $\mathbf{\hat{R}}$
- 14. Konektor USB TYPE A
- 15. LAN konektor (RJ-45)

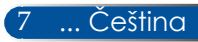

## <span id="page-15-0"></span>**Ovládací panel**

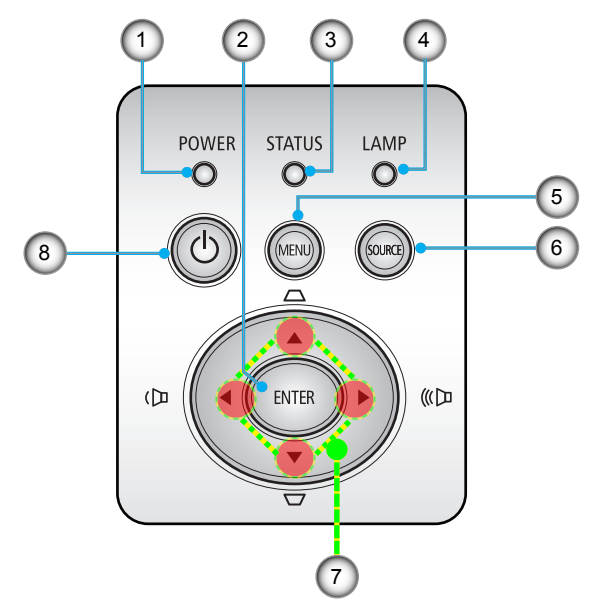

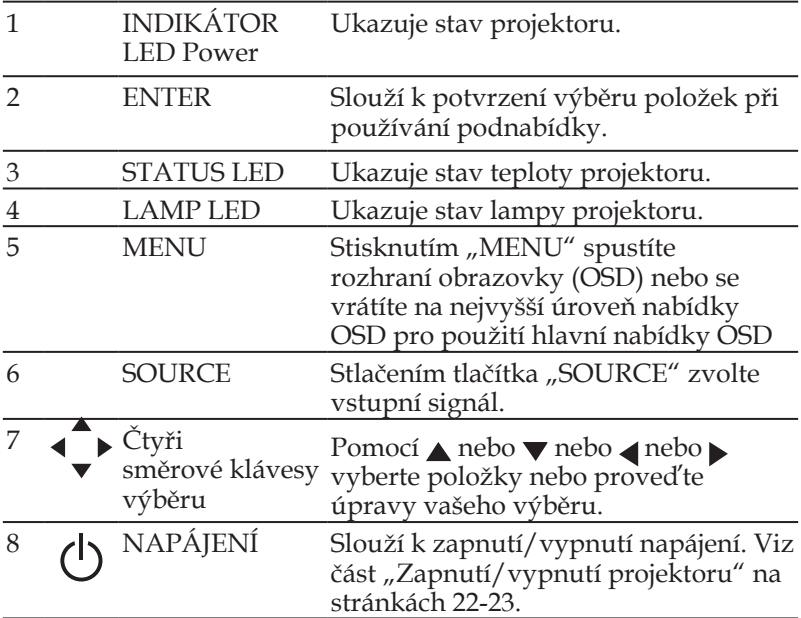

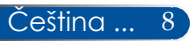

### **Nasazení krytu kabelu**

### <span id="page-16-0"></span> **UPOZORNĚNÍ:**

- Po nasazení krytu kabelu nezapomeňte utáhnout šrouby. V opačném případě by mohlo dojít k uvolnění a pádu krytu kabelu, což by mohlo mít za následek zranění nebo poškození krytu kabelu.
- Nevkládejte svázané kabely do krytu kabelu. V opačném případě by mohlo dojít k poškození napájecího kabelu a k požáru.

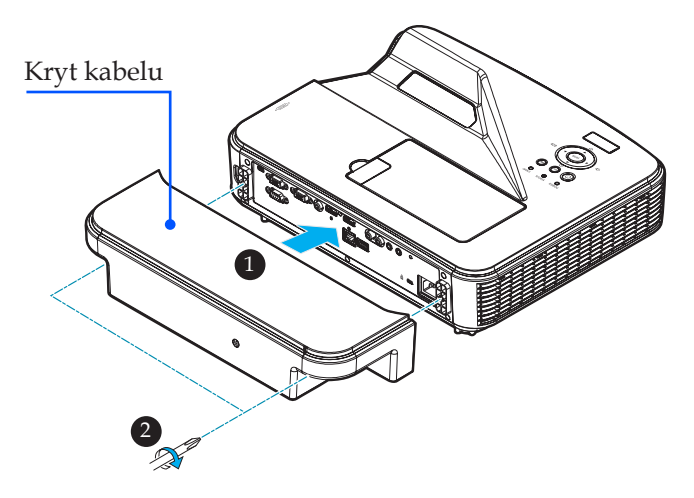

### **Pokyny pro nasazení krytu kabelu:**

- 1. Nasaďte kryt kabelu na projektor. <sup>O</sup>
- 2. Utáhněte dva šroubky na obou stranách krytu kabelu. <sup>2</sup>

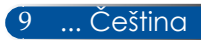

<span id="page-17-0"></span>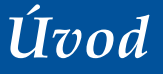

### **Dálkový ovladač**

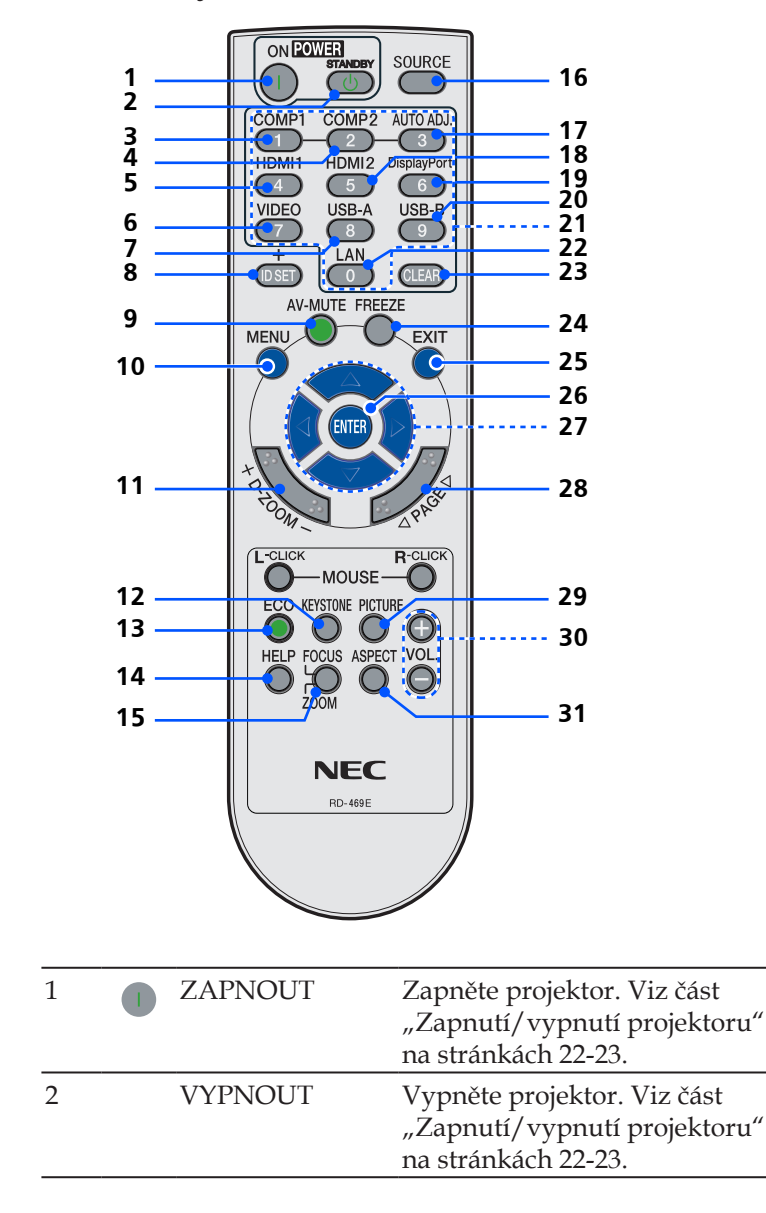

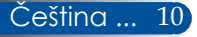

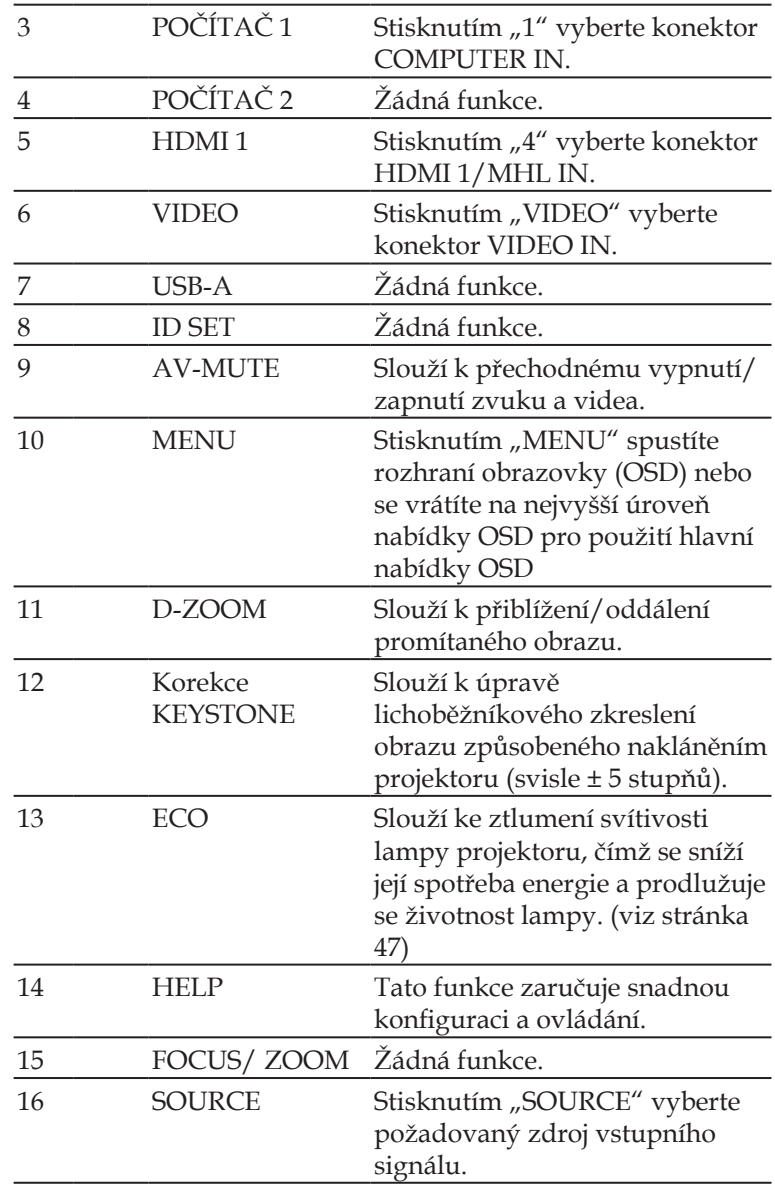

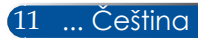

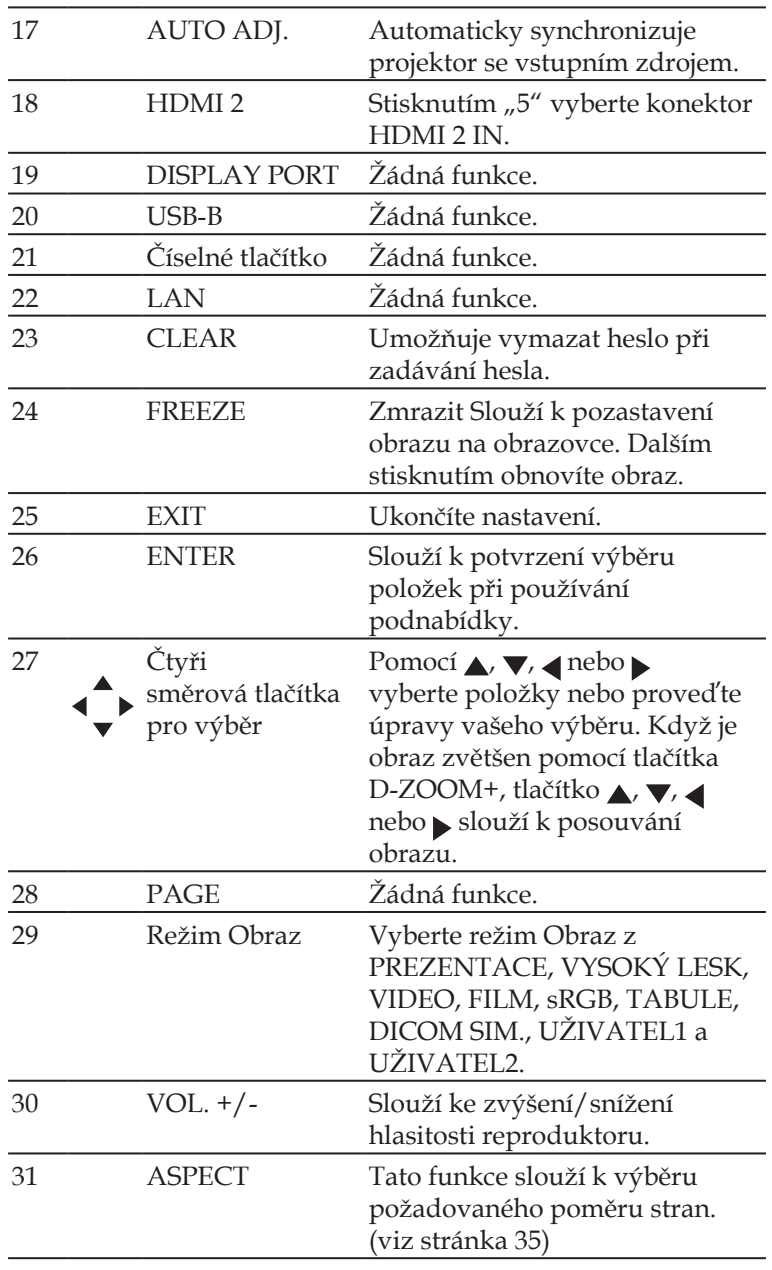

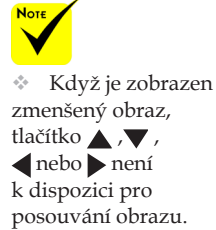

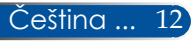

### <span id="page-20-0"></span>**Vložení baterií**

1. Pevně stiskněte kryt baterií a vysuňte.

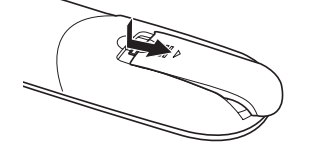

- 2. Vložte nové baterie (AAA). Polarity baterií  $(+/-)$  musí být správně zorientované.
- 3. Zasuňte kryt zpět na baterie tak, aby zaklapl na místo. Nemíchejte různé typy baterií ani nové a staré baterie.

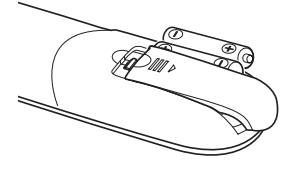

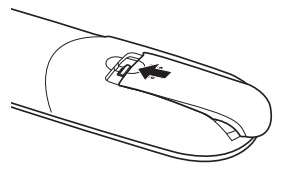

### **Zásady používání dálkového ovladače**

- Dálkový ovladač používejte opatrně.
- Pokud se dálkový ovladač namočí, ihned jej otřete.
- Zabraňte nadměrnému teplu nebo vlhkosti.
- Nevkládejte baterie obráceně.
- Při výměně baterie používejte typ doporučený výrobcem nebo ekvivalentní.
- Použité baterie zlikvidujte dle místních předpisů.

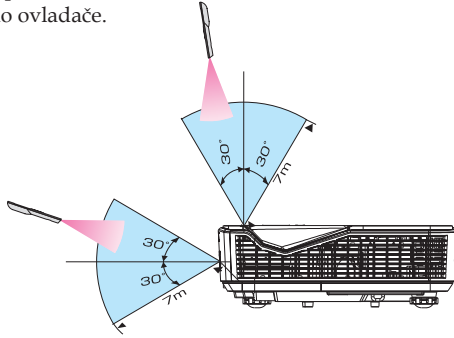

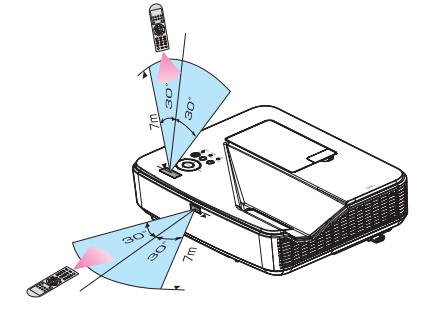

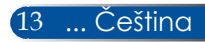

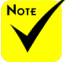

 Infračervený signál funguje do viditelné vzdálenosti přibližně 7 m a v úhlu 60 stupňů od snímače dálkového ovládání na plášti projektoru.

 Projektor nebude reagovat, pokud se mezi dálkovým ovladačem a snímačem dálkového ovládání nacházejí překážky nebo pokud na snímač dopadá silné světlo. V případě vybitých baterií rovněž nebude možné řádně ovládat projektor pomocí dálkového ovladače.

**Ovládání projektoru prostřednictvím místní sítě LAN** 

**(PC Control Utility Pro 4 pro Windows/PC Control Utility Pro 5 pro Mac OS)**

**[Operační systém Windows]**

Pomocí softwarového nástroje "PC Control Utility Pro 4", **který lze stáhnout z našich webových stránek (http://www.nec-display.com/dl/en/index.html), lze projektor ovládat z počítače prostřednictvím místní sítě LAN.**

### Ovládací funkce

Zapnutí/vypnutí, výběr signálu, zastavení obrazu, ztlumení obrazu, ztlumení zvuku, nastavení, upozornění na zprávy o chybách, plánování událostí.

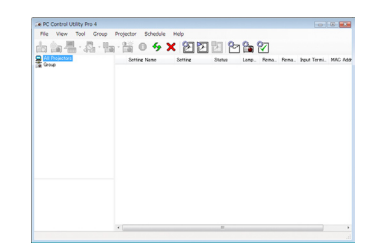

### **Obrazovka PC Control Utility Pro 4**

Tato část obsahuje pokyny na přípravu pro používání nástroje PC Control Utility Pro 4. Pokyny pro používání nástroje PC Control Utility Pro 4 viz nápověda pro PC Control Utility Pro 4. [\(viz stránka 16](#page-23-0))

- Krok 1: Nainstalujte nástroj PC Control Utility Pro 4 do počítače. [\(viz](#page-22-0)  [stránka 15](#page-22-0))
- Krok 2: Připojte projektor k místní síti LAN. [\(viz stránka 16](#page-23-0))
- Krok 3: Spusťte nástroj PC Control Utility Pro 4. [\(viz stránka 16](#page-23-0))

#### **TIP:**

- Aplikaci PC Control Utility Pro 4 lze rovněž používat se sériovým připojením.
- Informace o aktualizacích nástroje PC Control Utility Pro 4 najdete na našich webových stránkách:
- http://www.nec-display.com/dl/en/index.html

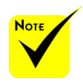

 Když se projektor nachází v pohotovostním režimu, funkce Error Alert (Upozornění na chybu) aplikace PC Control Utility Pro4/PC Control Utility Pro5 nejsou k dispozici.

Chcete-li , aby byla tato funkce k dispozici i v pohotovostním režimu, použijte funkci upozorňování e-mailem projektoru.

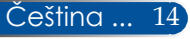

<span id="page-22-0"></span>Krok 1: Nainstalujte nástroj PC Control Utility Pro 4 do počítače

 • Podporované operační systémy – nástroj PC Control Utility Pro 4 lze používat v následujících operačních systémech.

Windows 8 \*1, Windows 8.1 \*1, Windows 8 Pro \*1, Windows 8 Enterprise \*1, Windows 7 Home Basic, Windows 7 Home Premium, Windows 7 Professional, Windows 7 Enterprise, Windows 7 Ultimate

Windows Vista Home Basic, Windows Vista Home Premium, Windows Vista Business, Windows Vista Enterprise, Windows Vista Ultimate Windows XP Home Edition \*1, Windows XP Professional \*1

- \*1: Pro spuštění nástroje PC Control Utility Pro 4 je vyžadována aplikace "Microsoft .NET Framework Version 2.0". Aplikace Microsoft .NET Framework verze je k dispozici na webových stránkách společnosti Microsoft. Nainstalujte aplikaci Microsoft .NET Framework verze 2.0, 3.0 nebo 3.5 do počítače.
- *1 Připojte počítač k Internetu a stáhněte aktualizovaný EXE soubor PCCUP4 z našich webových stránek (http://www.nec-display.com/dl/en/index.html).*

### *2 Poklepejte na ikonu PCCUP4. exe.*

Zobrazí se instalační program a obrazovka Průvodce.

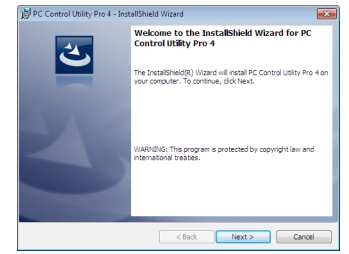

*3 Klikněte na tlačítko "Next" (Další).*

Zobrazí se obrazovka "END USER LICENSE AGREEMENT" (LICENČNÍ SMLOUVA S KONCOVÝM UŽIVATELEM).

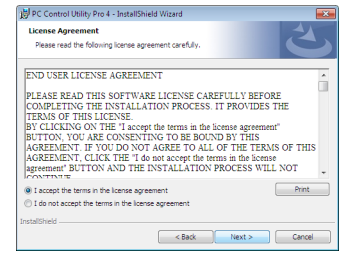

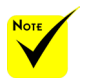

 Pro instalaci nebo odinstalování programu musí mít uživatel operačního systému Windows oprávnění [Správce] (Windows 8.1, Windows 8, Windows 7 a Windows Vista)

 Před instalací ukončete všechny spuštěné programy. Pokud je spuštěn jiný program, instalace nemusí být dokončena.

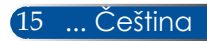

<span id="page-23-0"></span>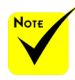

 Aby mohla fungovat funkce plánování nástroje PC Control utility Pro 4 , musí být počítač spuštěný a nesmí se nacházet v pohotovostním režimu/ režimu spánku. Před spuštěním plánovače vyberte položku "PMožnosti napájení" v části "Ovládací panely" v systému Windows a deaktivujte pohotovostní režim/režim spánku počítače.

[Příklad] Operační systém Windows 7:

Vyberte "Ovládací panely" -> "Systém a zabezpečen" -> "Možnosti napájení" -> "Změnit když počítač spí" -> "Přepnout počítač do režimu spánku"  $\rightarrow$  "Nikdy".

 Když je nabídce vybráno "NORMÁLNĚ" pro "POHOTOV. REŽIM (STDBY)", projektor nelze ovládat prostřednictvím sériového kabelu ani síťového (drátového LAN) připojení.

 Tento projektor nepodporuje automatické vyhledávání místní sítě LAN nástroje PC Control Utility Pro 4. Chcete-li připojit projektor, ručně zaregistrujte adresu IP. Přečtěte si plné znění dokumentu "END USER LICENSE AGREEMENT" (LICENČNÍ SMLOUVA S KONCOVÝM UŽIVATELEM).

*4 Pokud souhlasíte, klikněte na "I accept the terms in the license agreement" (Souhlasím s podmínkami licenční smlouvy)* a potom klikněte na tlačítko "Next" (Další).

Dokončete instalaci podle pokynů na obrazovce instalačního programu.

#### **TIP: Odinstalování nástroje PC Control Utility Pro 4**

• Chcete-li odinstalovat nástroj PC Control Utility Pro 4, postupujte stejně, jako v části "Odinstalování softwaru Virtual Remote Tool". Název "Virtual Remote Tool" nahraďte názvem "PC Control Utility Pro 4"

Krok 2: Připojte projektor k místní síti LAN

Připojte projektor k místní síti LAN podle pokynů v části ["Připojení projektoru" na stránce 2](#page-26-0)1 a "Ovládání projektoru [prostřednictvím webového prohlížeče" na stránkách 46-4](#page-51-0)7.

### Krok 3: Spuštění nástroje PC Control Utility Pro 4

Klikněte na "Start" -> "Všechny programy" nebo "Programy" -> "NEC Projector User Supportware" -> "PC Control Utility Pro 4" -> "PC Control Utility Pro 4".

### **TIP: Zobrazení nápovědy k nástroji PC Control Utility Pro 4**

• Zobrazení souboru nápovědy k nástroji PC Control Utility Pro 4, když je tento nástroj spuštěný.

Klikněte na "Nápověda (N)" -> "Nápověda (N)" v okně nástroje PC Control Utility Pro 4 v tomto pořadí.

Zobrazí se místní nabídka.

• Zobrazení souboru nápovědy pomocí nabídky Start. Klikněte na "Start" -> "Všechny programy" nebo "Programy" -> "NEC Projector User Supportware" -> "PC Control Utility Pro 4" -> "PC Control Utility Pro 4 Help". Zobrazí se obrazovka Nápověd .

### **PC Control Utility Pro 5 pro Mac OS**

Krok 1: Nainstalujte nástroj PC Control Utility Pro 5 do počítače

- *1 Připojte počítač k Internetu a navštivte naše webové stránky (http://www. nec-display.com/dl/en/index.html).*
- *2 Stáhněte nejaktuálnější verzi nástroje PC Control Utility Pro 5 z našich webových stránek.*
- *3 Control-klikněte ("control" + kliknutí) nebo klikněte pravým tlačítkem na soubor PC Control Utility Pro 5.pkg.*
- *4 V horní části zobrazené kontextuální nabídky vyberte položku "Open" (Otevřít).*

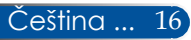

*5 V dialogovém okně klikněte na tlačítko "Open" (Otevřít). V případě výzvy zadejte jméno a heslo správce.*

*Spustí se instalační program.*

*6 Klikněte na tlačítko "Next" (Další).*

*Zobrazí se obrazovka "END USER LICENSE AGREEMENT" (LICENČNÍ SMLOUVA S KONCOVÝM UŽIVATELEM).*

*7 Přečtěte si plné znění dokumentu "END USER LICENSE AGREEMENT" (LICENČNÍ SMLOUVA S KONCOVÝM UŽIVATELEM) a klikněte na tlačítko "Next" (Další).* 

*Zobrazí se okno pro potvrzení.*

*8 Klikněte na "I accept the terms in the license agreement" (S podmínkami licenční smlouvy souhlasím).*

*Dokončete instalaci podle pokynů na obrazovce instalačního programu.*

#### Krok 2: Připojte projektor k místní síti LAN

*Připojte projektor k místní síti LAN podle pokynů v části "Připojení projektoru"* [\(viz stránka 19](#page-26-0))

### Krok 3: Spuštění nástroje PC Control Utility Pro 5

- *1. Otevřete složku Applications (Aplikace) v operačním systému Mac OS.*
- *2. Klikněte na složku "PC Control Utility Pro 5".*
- *3. Klikněte na ikonu "PC Control Utility Pro 5".*

*Spustí se nástroj PC Control Utility Pro 5.*

#### **TIP: Zobrazení nápovědy k nástroji PC Control Utility Pro 5**

- Zobrazení souboru nápovědy k nástroji PC Control Utility Pro 5, když je tento nástroj spuštěný.
- Na panelu nabídky klikněte na "Nápověda"  $\rightarrow$  "Nápověda" v tomto pořadí. Zobrazí se obrazovka Nápověda
- Zobrazení nápovědy pomocí funkce Dock
	- 1. Otevřete "Složka aplikací" v operačním systému Mac OS.
	- 2. Klikněte na složku "PC Control Utility Pro 5".
	- 3. Klikněte na ikonu "PC Control Utility Pro 5 Help".

Zobrazí se obrazovka Nápověda.

#### **TIP: Odinstalování softwarového programu**

1. Vložte složku "PC Control Utility Pro 5" do koše.

- 2. Vložte soubor konfigurace "PC Control Utility Pro 5" do koše.
- Soubor konfigurace nástroje PC Control Utility Pro 5 se nachází v "/ Users/<vaše uživatelské jméno>/Application Data/NEC Projector User Supportware/PC Control Utility Pro 5".

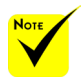

 Aby mohla fungovat funkce plánování nástroje PC Control utility Pro 5 , musí být počítač spuštěný a nesmí se nacházet v režimu spánku. Před spuštěním plánovače vyberte položku "Spořič energie" v části "Předvolby systému" v systému Mac a deaktivujte režim spánku počítače.

 Když je v nabídce vybráno [NORMÁLNĚ] pro [POHOTOV. REŽIM (STDBY)], projektor nelze zapnout prostřednictvím sítě.

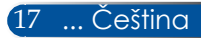

<span id="page-25-0"></span>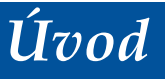

### **Promítání 3D obsahu**

Tento projektor promítá 3D obsah, který může uživatel sledovat s běžně dostupnými LCD závěrkovými brýlemi.

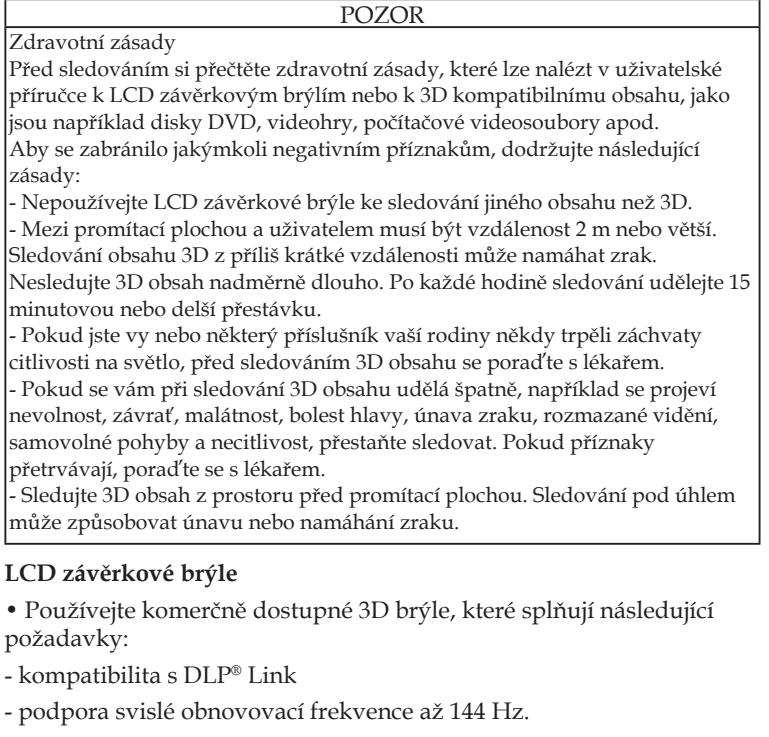

### **Pokyny pro promítání 3D obsahu v projektoru**

- 1. Připojte projektor k videopříslušenství.
- 2. Zapněte projektor a zobrazte nabídku OSD.
- 3. Vyberte [NASTAVENÍ 3D] na kartě [FORMÁT OBRAZU] a potom vyberte [ZAP.] pro [3D].
- Podle potřeby nastavte [INVERTOVAT 3D] a [3D STRUKTURA]. [\(viz](#page-43-0)  [stránka 36](#page-43-0))
- 4. Přehrávejte 3D kompatibilní obsah a promítejte jej prostřednictvím projektoru.
- 5. Nasaďte si LCD závěrkové brýle pro sledování 3D obsahu.

Další pokyny najdete rovněž v uživatelské příručce přiložené k vašim LCD závěrkovým brýlím.

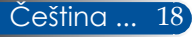

## <span id="page-26-0"></span>**Připojení projektoru Připojit k počítači/notebooku**

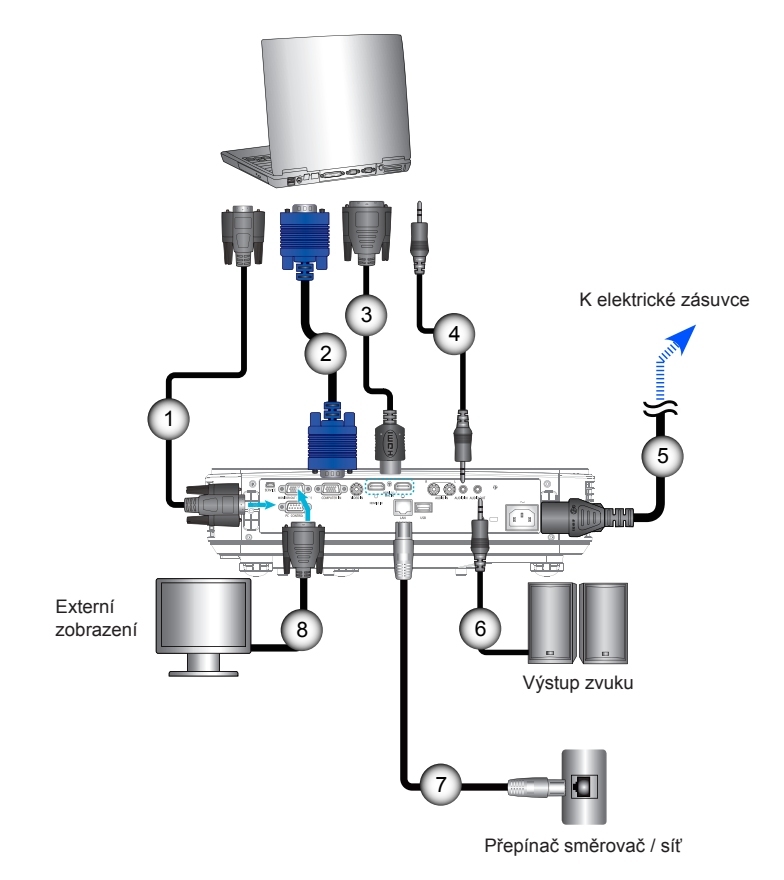

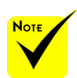

 Zkontrolujte, zda je zástrčka napájení zcela zasunutá do vstupu střídavého napájení projektoru a k elektrické zásuvce.

 Konektor MONITOR OUT podporuje pouze oddělený synchr. signál.

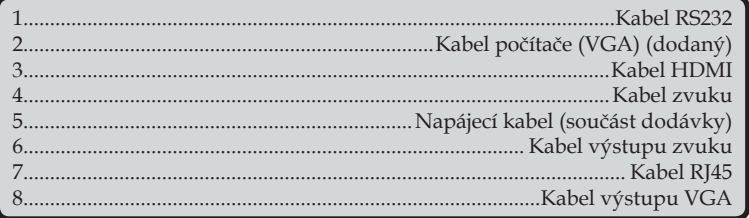

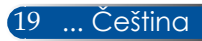

### **Připojit k zásuvkám video signálu**

<span id="page-27-0"></span>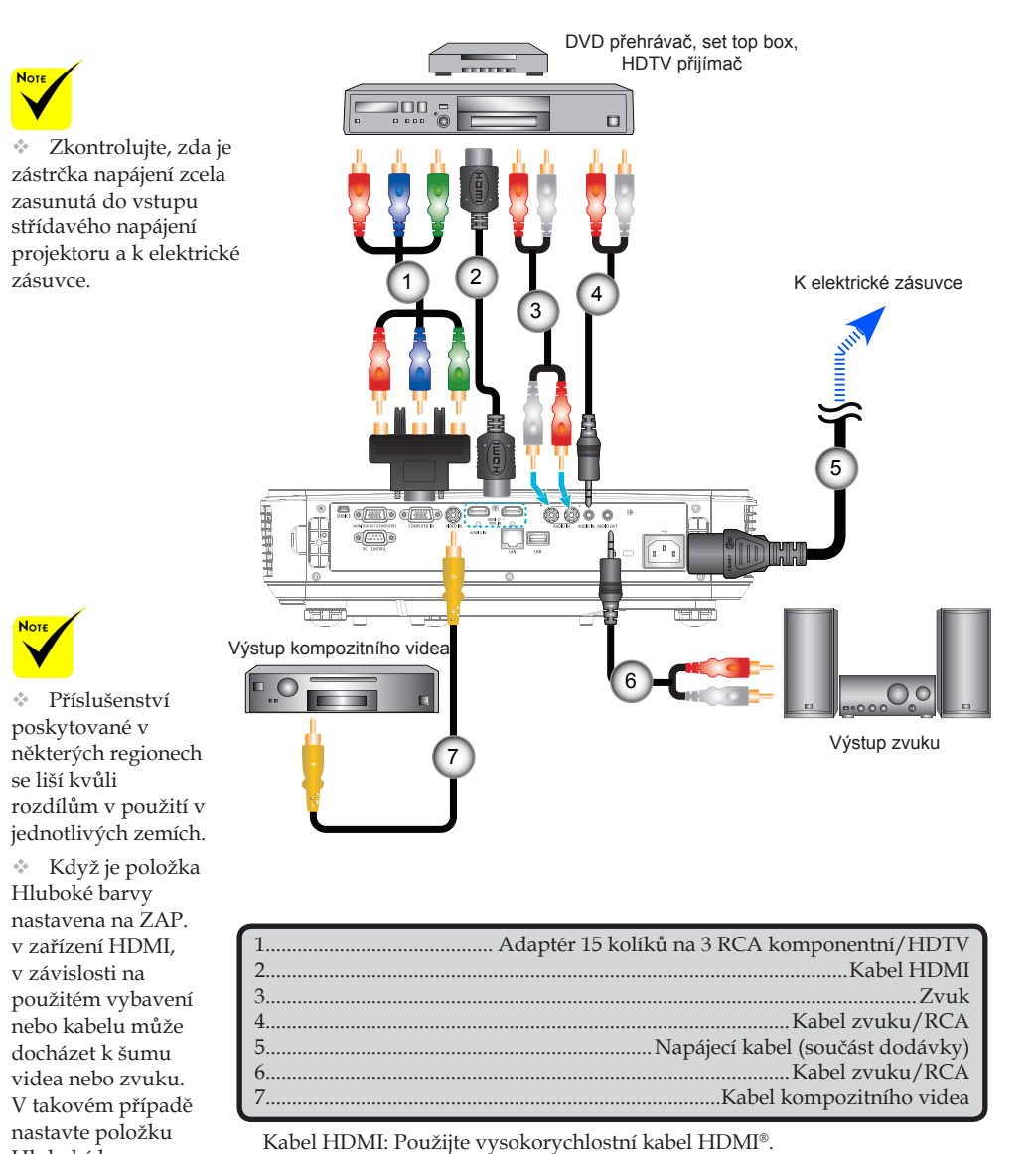

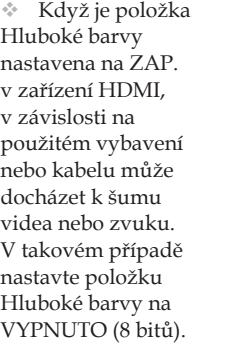

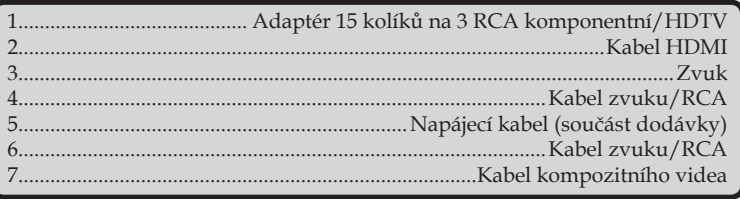

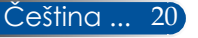

## **Zapnutí/vypnutí projektoru**

### **Zapnutí projektoru**

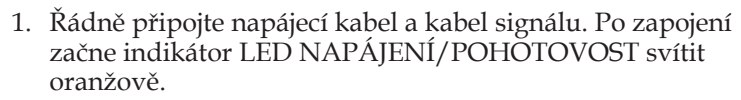

2. Zapněte projektor stisknutím tlačítka "NAPÁJENÍ" na dálkovém ovladači nebo tlačítka (b) na ovládacím panelu. V tomto okamžiku začne indikátor LED NAPÁJENÍPOHOTOVOST svítit zeleně.

Přibližně za 10 sekund se zobrazí úvodní obrazovka. Při prvním použití projektoru budete vyzváni, abyste vybrali upřednostňovaný jazyk a úsporný režim.

3. Zapněte zdroj (počítač, notebook, přehrávač videa atd.) Projektor automaticky rozpozná váš zdroj.

 Jestliže připojíte více zdrojů najednou, můžete vstupy přepínat tlačítkem "SOURCE" na ovládacím panelu nebo přímými tlačítky zdrojů na dálkovém ovladači.

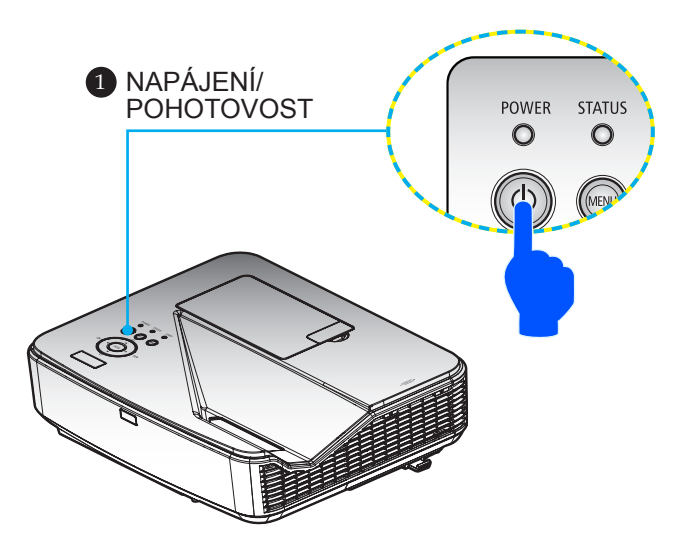

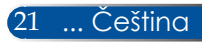

<span id="page-28-0"></span>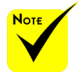

 Při prvním spuštění projektoru se zobrazí nabídka po spuštění. V této nabídce lze vybrat jazyky nabídky. K výběru jazyka použijte tlačítko ,  $\blacktriangledown$ , nebo na dálkovém ovladači. Vyberte požadovaný jazyk. Viz část Jazyk na stránce 39.

 Když indikátor NAPÁJENÍ bliká zeleně v krátkých cyklech, nelze vypnout napájení vypínačem.

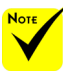

 (\*) Když je vybráno "Normálně" pro "POHOTOV. REŽIM (STDBY)", indikátor LED napájení svítí červeně; když je vybráno "Síťová Pohotovost" pro"POHOTOV. REŽIM (STDBY)", indikátor LED napájení svítí oranžově.

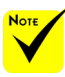

 Nejprve zapněte projektor a potom zdroje signálu.

 Pokud zapnete projektor bezprostředně po vypnutí lampy nebo když je teplota vysoká, ventilátory chvíli poběží bez obrazu a potom projektor začne promítat obraz.

### **Vypnutí projektoru**

<span id="page-29-0"></span>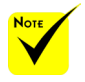

 Když indikátor NAPÁJENÍ bliká zeleně v krátkých cyklech, nelze vypnout napájení vypínačem.

1. Stisknutím tlačítka "VYPNOUT NAPÁJENÍ" na dálkovém ovladači nebo tlačítka  $\bigcup$  na ovládacím panelu vypněte lampu projektoru, na displeji se zobrazí následující zpráva.

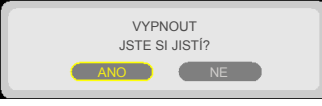

- 2. Potvrďte dalším stisknutím tlačítka "VYPNOUT NAPÁJENÍ".
- 3. Odpojte napájecí kabel ze zásuvky a od projektoru. Pokud během promítání odpojíte a znovu připojíte napájecí kabel, před dalším připojením napájecího kabelu počkejte alespoň jednu sekundu.

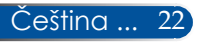

### **Výstražné indikátory**

<span id="page-30-0"></span>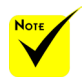

Další informace o indikátoru LED STAV viz stránka 53.

\* Když indikátor LED "STAV" bliká červeně, znamená to, že se projektor přehřál. Projektor se sám automaticky vypne.

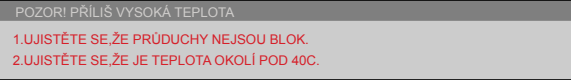

 $\bullet$  Když indikátor LED "LAMPA" začne svítit červeně a na ploše se zobrazí následující zpráva, projektor zjistil, že končí životnost lampy. Když se zobrazí tato zpráva, co nejdříve vyměňte lampu.

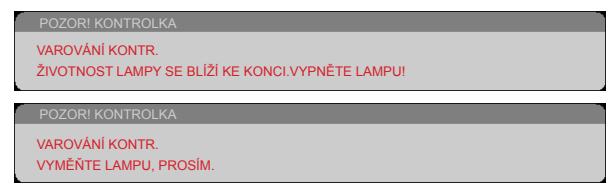

 $\triangleq$  Když indikátor LED "STAV" bliká červeně a na ploše se zobrazí následující zpráva, znamená to, že došlo k selhání ventilátoru. Přestaňte projektor používat, odpojte napájecí kabel z elektrické zásuvky a obraťte se na nejbližšího prodejce nebo servisní středisko.

> OZOR! VĚTRÁK ZABLOKO PROJEKTOR SE VYPNE AUT

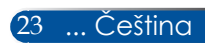

## <span id="page-31-0"></span>**Nastavení promítaného obrazu**

### **Nastavení výšky obrazu projektoru**

*Tento projektor je vybaven stavěcí nohou pro nastavení výšky obrazu.*

- 1. Vyhledejte stavěcí nohu, kterou chcete upravit, na spodní straně projektoru.
- 2. Otáčením stavěcí nohy po směru hodin se projektor pohybuje nahoru; otáčením proti směru hodin se pohybuje dolů. Podle potřeby zopakujte postup u zbývajících nohou.

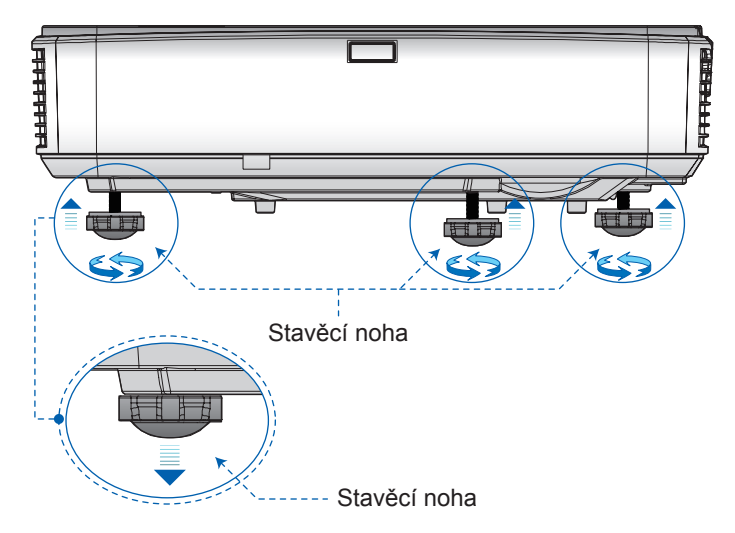

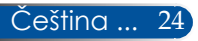

## **Úpravy zaostření projektoru**

Při zaostřování obrazu posouvejte páčku ostření, dokud nebude obraz zaostřen.

<span id="page-32-0"></span>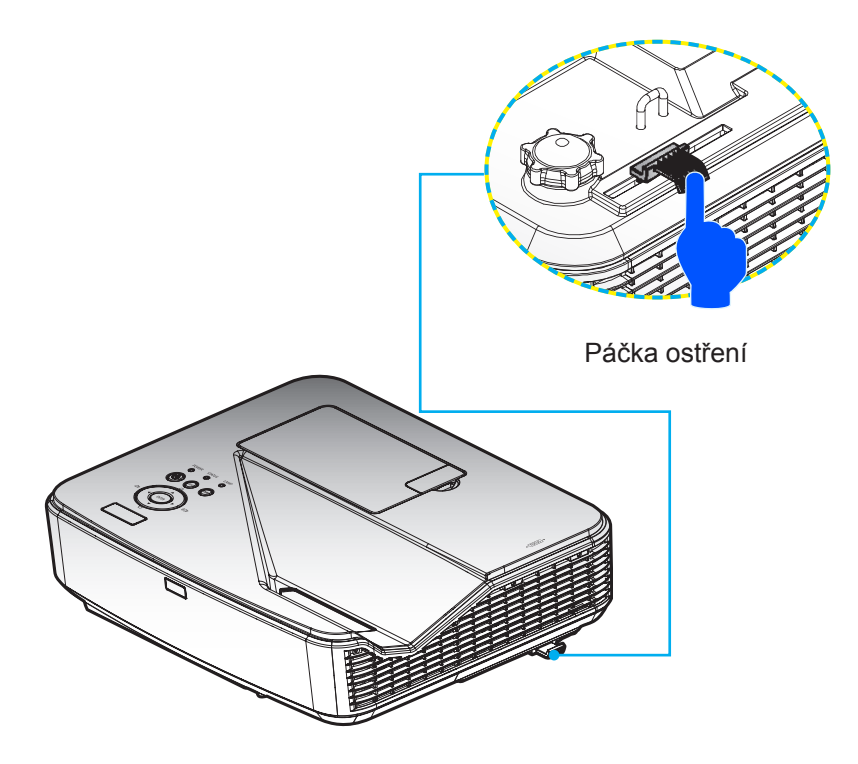

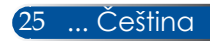

### <span id="page-33-0"></span>**Nastavení velikosti promítaného obrazu (úhlopříčně)**

Velikost promítaného obrazu od 85" do 100" (2,16 do 2,54 metrů).

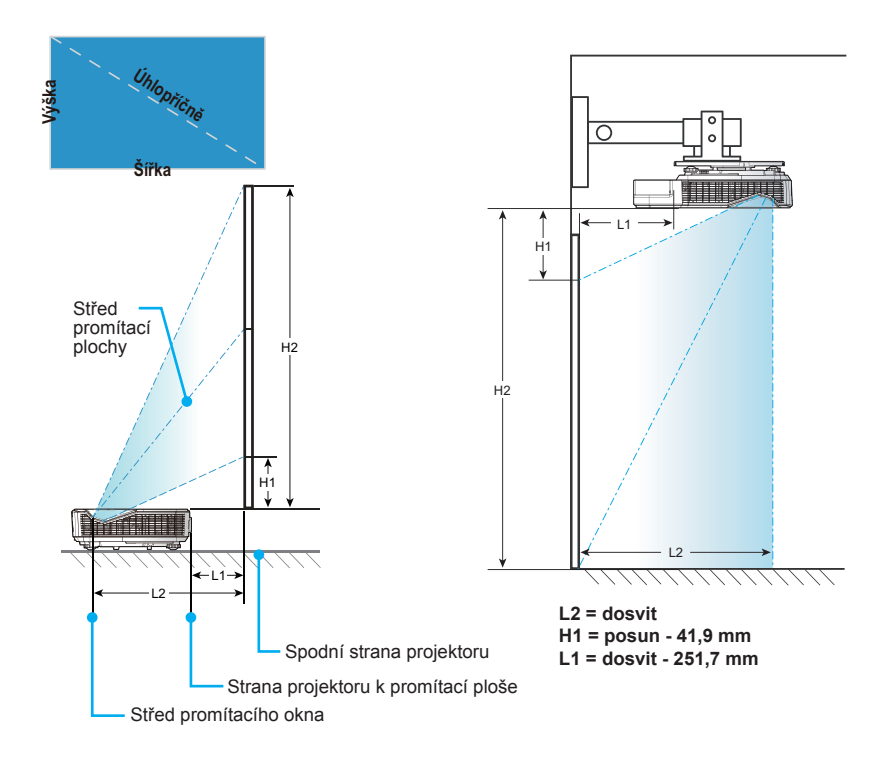

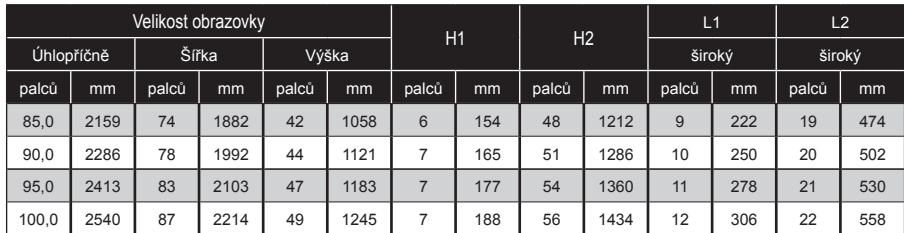

\* Tato tabulka je pouze orientační.

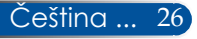

## *Ovládání*

## <span id="page-34-0"></span>**Obrazovková nabídka**

*Projektor je vybaven vícejazyčným rozhraním OSD, které umožňuje provádět úpravy obrazu a řadu různých nastavení.*

### **Jak obsluhovat**

- 1. Chcete-li otevřít rozhraní OSD, stiskněte tlačítko MENU na dálkovém ovladači.
- 2. Po zobrazení rozhraní OSD vyberte požadovanou položku v hlavní nabídce pomocí tlačítek **⊿** nebo ▶. Při volbě na dané stránce se stisknutím tlačítka  $\blacktriangledown$  dostanete do podnabídky.
- 3. Pomocí tlačítek  $\blacktriangle \blacktriangledown$  vyberte požadovanou položku v podnabídce a upravte nastavení pomocí tlačítka nebo.
- 4. Vyberte požadovanou položku v podnabídce a stisknutím tlačítka ENTER vstupte do další podnabídky. Po dokončení nastavení zavřete podnabídku stisknutím tlačítka MENU.
- 5. Po dokončení úprav nastavení se stisknutím tlačítka MENU nebo EXIT vrátíte zpět na hlavní nabídku.
- 6. K ukončení OSD, stiskněte znovu tlačítko MENU. Nabídka OSD bude uzavřena a projektor automaticky uloží nová nastavení.

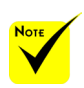

Nepoužijete-li žádné tlačítko po dobu 30 sekund, nabídka OSD bude automaticky ukončena.

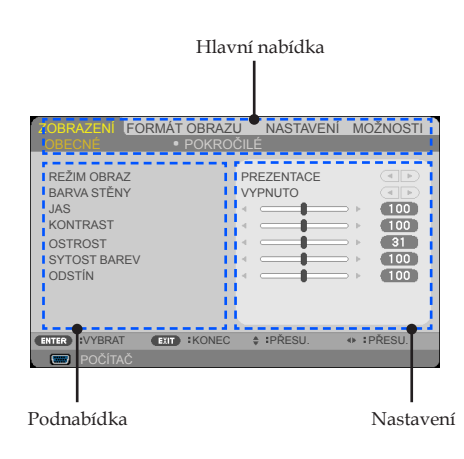

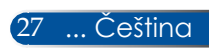

# <span id="page-35-0"></span>*Ovládání*

### **Strom nabídek**

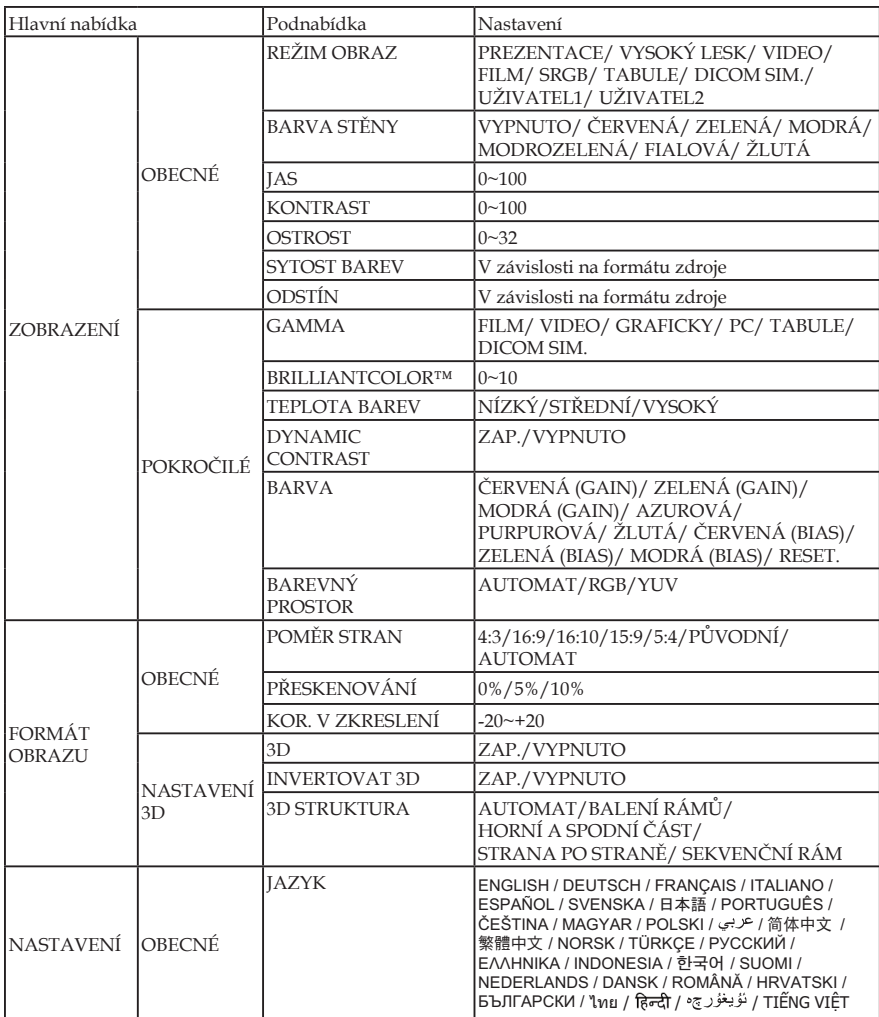

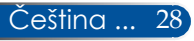
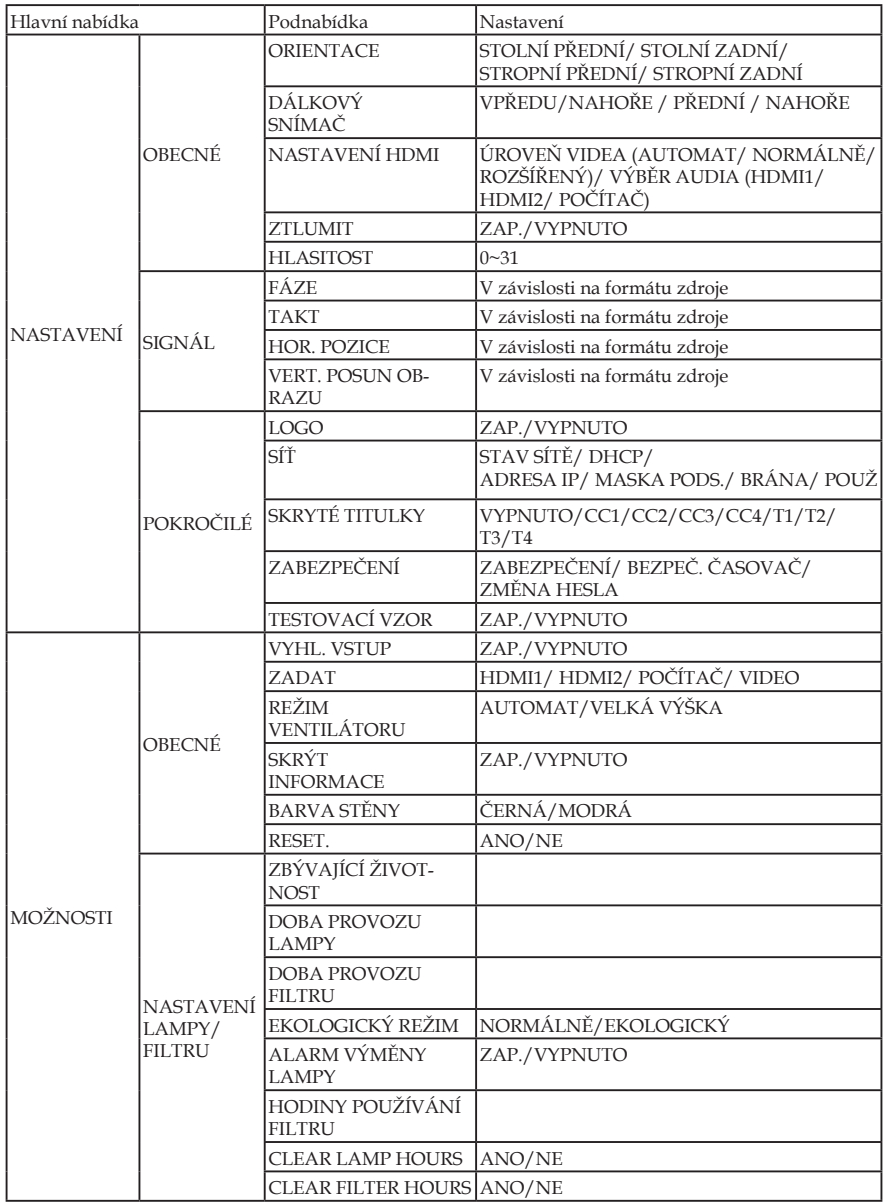

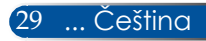

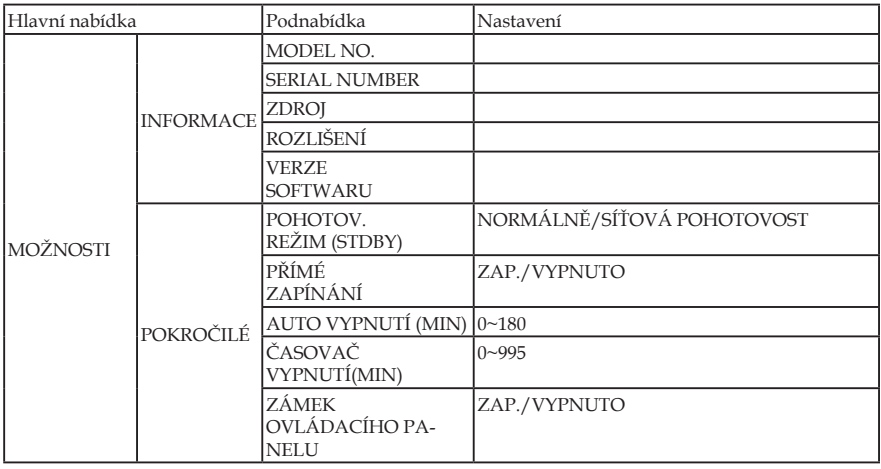

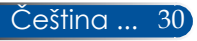

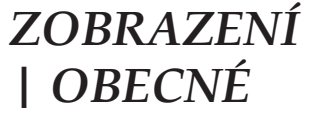

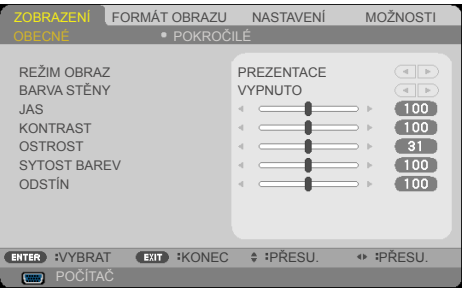

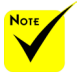

 Nastavení DICOM SIM. tohoto projektoru umožňuje úpravu obrazu podle odpovídajících standardů DICOM; při použití tohoto nastavení se obraz nemusí promítat správně. Z tohoto důvodu může být nastavení DICOM SIM. používáno pouze pro vzdělávací účely a nesmí být používáno pro akutní lékařskou diagnostiku.

#### REŽIM OBRAZ

K dispozici je řada předvoleb výrobce optimalizovaných pro různé typy obrazu. Pomocí tlačítka nebo vyberte položku.

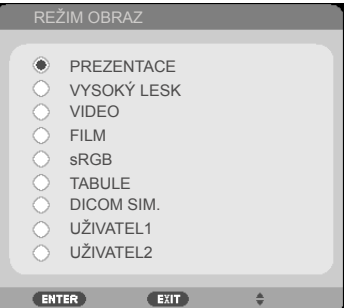

- PREZENTACE: Pro stolní nebo přenosný počítač.
- VYSOKÝ LESK: Maximální jas z PC vstupu.
- VIDEO: Tento režim je doporučen pro sledování typického televizního programu.
- FILM: Pro domácí kino.
- sRGB: Standardizované přesné barvy.
- TABULE: Tento režim umožňuje dosáhnout optimální nastavení barev při promítání na černou (zelenou) tabuli.
- DICOM SIM.: Nastavení pro úpravu obrazu podle odpovídajících standardů DICOM.
- UŽIVATEL1/UŽIVATEL2: Slouží k uložení nastavení uživatele.

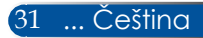

### BARVA STĚNY

Tato funkce slouží k výběru barvy odpovídající stěny promítací plochy. Kompenzuje barevnou odchylku způsobenou barvou stěny pro zobrazení správného tónu obrazu.

#### JAS

Slouží k nastavení jasu obrazu.

- Stisknutím tlačítka ztmavíte obraz.
- ▶ Stisknutím tlačítka ▶ zesvětlíte obraz.

#### KONTRAST

Kontrast reguluje stupeň odlišnosti mezi nejsvětlejší a nejtmavější částí obrazu. Nastavení kontrastu mění množství černé a bílé v obrazu.

- ▶ Stisknutím tlačítka < snížíte kontrast.
- Stisknutím tlačítka zvýšíte kontrast.

#### OSTROST

Slouží k nastavení ostrosti obrazu.

- $\triangleright$  Stisknutím tlačítka snížíte ostrost.
- ▶ Stisknutím tlačítka ▶ zvýšíte ostrost.

#### SYTOST BAREV

Slouží k nastavení obrazu videa z černobílé až po zcela sytou barvu.

- Stisknutím tlačítka snížíte množství sytosti v obrazu.
- Stisknutím tlačítka zvýšíte množství sytosti v obrazu.

#### ODSTÍN

Slouží k nastavení barevné rovnováhy červené a zelené.

- Stisknutím tlačítka zvýšíte množství zelené v obrazu.
- Stisknutím tlačítka zvýšíte množství červené v obrazu.

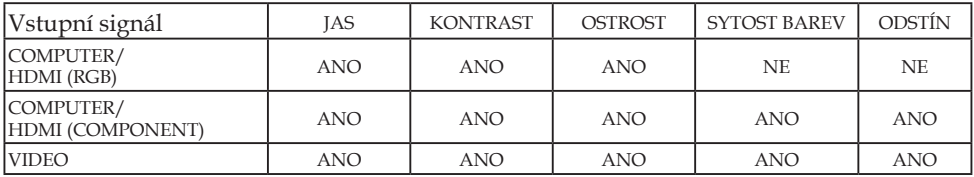

Ano=nastavitelné, Ne=nenastavitelné

Čeština ... 32

### *ZOBRAZENÍ | POKROČILÉ*

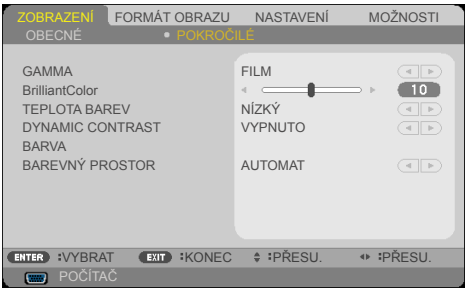

#### GAMMA

Umožňuje zvolit gamma tabulku optimalizovanou pro nejlepší kvalitu obrazu pro daný vstupní signál.

- FILM: pro domácí kino.
- VIDEO: pro video nebo TV signál.
- GRAFICKY: pro zdroje obrazů.
- PC: pro zdroje z PC nebo počítačů.
- TABULE: pro promítání na tabuli.
- DICOM SIM.: pro standardy DICOM.

#### BrilliantColor™

Tato nastavitelná položka používá nový barvu zpracovávající algoritmus a vylepšení na systémové úrovni, která umožňují vyšší jas a zároveň poskytují věrné, živější barvy. Rozsah je od "0" do "10". Jestliže preferujete výraznější obraz, nastavte na hodnotu poblíž maxima. Pro hladký a přirozenější obraz nastavte na hodnotu poblíž minima.

#### TEPLOTA BAREV

Nastavení barevné teploty. Při vyšší teplotě vypadá obraz chladněji; při nižší teplotě vypadá obraz tepleji (obsahuje teplejší barvy).

#### DYNAMIC CONTRAST

Zapnutím této položky lze nastavit odpovídající úroveň kontrastního poměru.

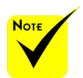

 Teplota barev není k dispozici, když je vybráno "VYSOKÝ LESK" nebo "sRGB" pro "REŽIM OBRAZ".

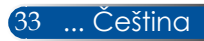

### BARVA

Stisknutím tlačítka ENTER vstupte do další nabídky (viz níže) a potom pomocí tlačítka ▲ nebo ▼ tlačítka vyberte položku.

- ČERVENÁ (GAIN)/ ZELENÁ (GAIN)/ MODRÁ (GAIN)/ AZUROVÁ/ PURPUROVÁ/ ŽLUTÁ/ ČERVENÁ (BIAS)/ ZELENÁ (BIAS)/ MODRÁ (BIAS): Pomocí tlačítka nebo vyberte barvy ČERVENÁ, ZELENÁ, MODRÁ, MODROZELENÁ, PURPUROVÁ a ŽLUTÁ.
- ▶ RESET.: Výběrem možnosti "ANO" obnovíte výchozí nastavení barev výrobce.

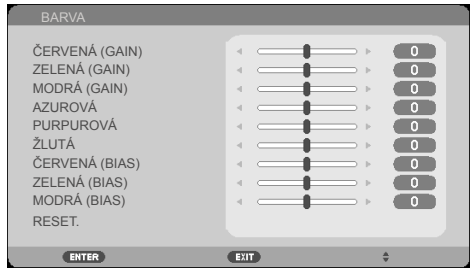

### BAREVNÝ PROSTOR

Zvolte vhodnou barevnou matici z možností AUTOMAT, RGB nebo YUV.

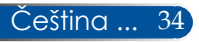

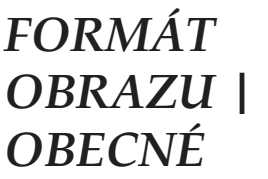

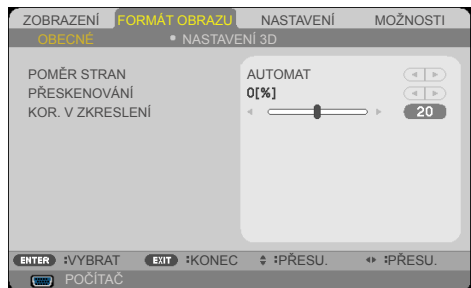

### POMĚR STRAN

Tato funkce slouží k výběru požadovaného poměru stran.

- 4:3: Tento formát je pro zdroje vstupu 4x3.
- 16:9: Tento formát je určen pro signály ve formátu 16x9, jako HDTV a DVD signály pro širokoúhlou TV.
- 16:10: Tento formát je určen pro vstupní zdroje 16×10, například širokoúhlé notebooky.
- PŮVODNÍ: Tento formát zobrazuje původní obraz bez jakékoli změny měřítka.
- AUTOMAT: Automaticky vybírá vhodný formát zobrazení.

#### PŘESKENOVÁNÍ

Funkce přeskenování odstraňuje z obrazu šum. Použijte funkci Přeskenování pro odstranění šumu zavedeného dekódováním na okraji obrazu.

#### KOR. V ZKRESLENÍ

Stisknutím tlačítka < nebo v upravíte lichoběžníkové zkreslení obrazu. Pokud obraz vypadá lichoběžníkově, může tato možnost pomoci učinit obraz pravoúhlý.

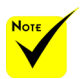

 Každé I/O má odlišné nastavení "PŘESKENOVÁNÍ".

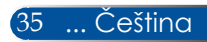

### *FORMÁT OBRAZU | NASTAVENÍ 3D*

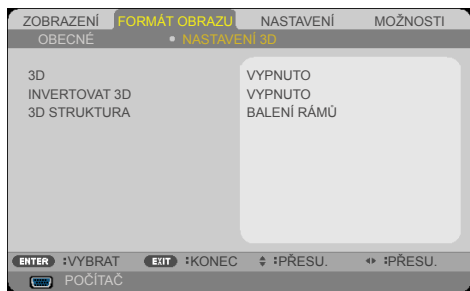

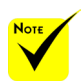

- "INVERTOVAT  $3D''$  a  $.3D$ STRUKTURA" je k dispozici pouze, když je aktivováno 3D.
- Pro sledování 3D obrazu je vyžadován kompatibilní 3D zdroj, 3D obsah a brýle s aktivní závěrkou.

#### 3D

Výběrem "ZAP." zapnete tuto položku pro 3D obsah. (výchozí: VYPNUTO)

#### INVERTOVAT 3D

- ▶ Výběrem "ZAP." změníte obsah levého a pravého rámečku.
- ▶ Vyberte možnost "VYPNUTO" pro obsah s výchozími rámečky.

#### 3D STRUKTURA

Upravte 3D formát pro správné zobrazení obsahu 3D.

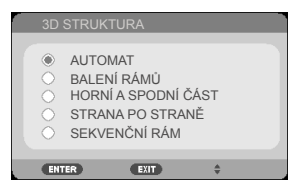

**TIP:** 3D podporovaný signál

- Počítačový signál: 1024 x 768 při 60/120 Hz 1280 x 720 při 60 Hz 1280 x 800 při 60/120 Hz 1920 x 1080 při 60 Hz
- Videosignál: 480i při 60 Hz
- Signál HDMI: 720p (balení rámů) 1280 x 720 při 50/60/59,94 1080p (balení rámů) 1920 x 1080 při 23,98/24 720p (horní a dolní část) 1280 x 720 při 50/60/59,94\* (\*Ruční výběr) 1080p (horní a dolní část) 1920 x 1080 při 23,98/24 1080i (vedle sebe (napůl)) 1920 x 1080 při 50/60/59,94\* (\*Ruční výběr)

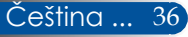

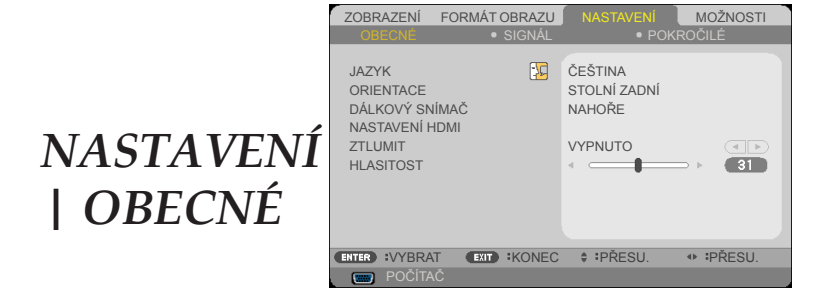

### **JAZYK**

Zvolte vícejazyčné OSD menu. Stisknutím tlačítka < nebo přejděte do podnabídky a potom stisknutím tlačítka ▲ nebo ▼ vyberte upřednostňovaný jazyk. Dokončete výběr stisknutím tlačítka ENTER.

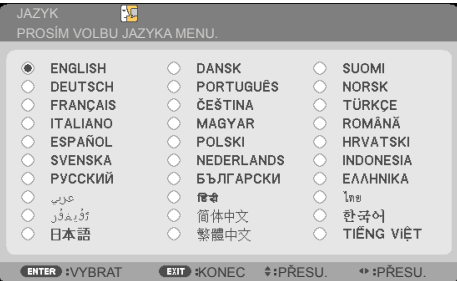

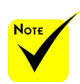

 STOLNÍ ZADNÍ a STROPNÍ ZADNÍ se používají s průhlednou plochou.

### **ORIENTACE**

STOLNÍ PŘEDNÍ:

Když je vybrána tato možnost, obraz je promítán přímo na promítací plochu.

STOLNÍ ZADNÍ:

Při výběru této možnosti bude obraz zobrazen zrcadlově.

**STROPNÍ PŘEDNÍ:** 

Při výběru této funkce bude obraz zobrazen vzhůru nohama.

STROPNÍ ZADNÍ

Toto je výchozí výběr. Obraz bude zobrazen zrcadlově a vzhůru nohama.

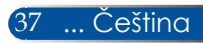

### DÁLKOVÝ SNÍMAČ

Vyberte umístění snímače dálkového ovládání.

### NASTAVENÍ HDMI

Tato funkce slouží k nastavení HDMI1/MHL nebo HDMI2

- ▶ ÚROVEŇ VIDEA: Výběrem "AUTOMAT" bude automaticky rozpoznána úroveň videa. Pokud automatické rozpoznávání nefunguje správně, výběrem "NORMÁLNĚ" deaktivujte funkci "ROZŠÍŘENÝ" vybavení HDMI nebo výběrem "ROZŠÍŘENÝ" vylepšíte kontrast obrazu a zvýšíte detail tmavých míst.
- VÝBĚR AUDIA: Pomocí této funkce vyberte zdroj zvuku "HDMI1/MHL", "HDMI2" nebo "POČÍTAČ".

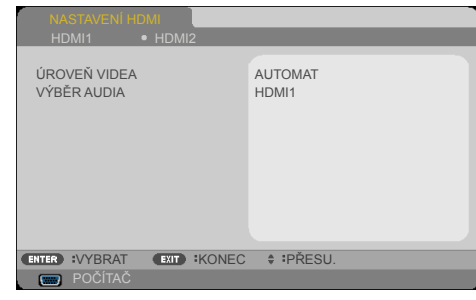

### ZTLUMIT

- Volbou "ZAP." vypnete zvuk.
- Volbou "VYPNUTO" obnovíte zvuk.

### HLASITOST

- Stisknutím tlačítka snížíte hlasitost.
- Stisknutím tlačítka zvýšíte hlasitost.

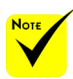

 "NASTAVENÍ HDMI" je podporováno pouze pro zdroj HDMI.

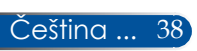

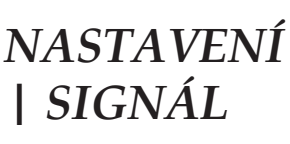

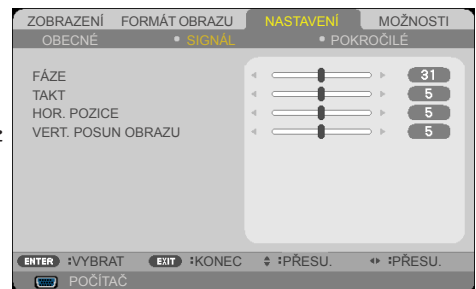

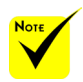

"SIGNÁL" je podporováno pouze pro analogový VGA (RGB) signál.

#### FÁZE

Tato funkce synchronizuje časové signály zobrazení s grafickou kartou. Jestliže je obraz kolísavý nebo blikající, použijte tuto funkci k nápravě.

#### TAKT

Tato funkce mění obrazovou frekvenci dat tak, aby se shodovala s obrazovou (vertikální) frekvencí vaší počítačové grafické karty. Tuto funkci použijte pouze, pokud se zdá, že obraz svisle bliká.

#### HOR. POZICE

- Stisknutím tlačítka posunete obraz vlevo.
- Stisknutím tlačítka posunete obraz vpravo.

#### VERT. POSUN OBRAZU

- Stisknutím tlačítka posunete obraz dolů.
- Stisknutím tlačítka posunete obraz nahoru.

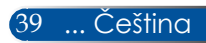

### *NASTAVENÍ | POKROČILÉ*

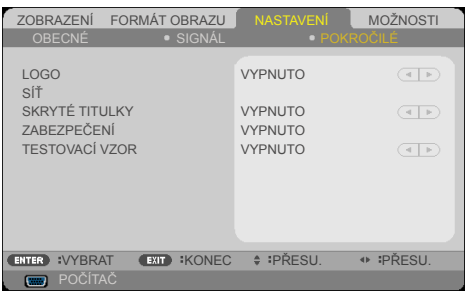

#### LOGO

Tato funkce slouží k zobrazení úvodní obrazovky (logo NEC).

- ZAP.: Logo NEC se zobrazí.
- VYPNUTO: Logo NEC se nezobrazí.

#### SÍŤ

Viz stránky [43-4](#page-50-0)5.

#### SKRYTÉ TITULKY

Tato funkce slouží k aktivaci skrytých titulků a k aktivaci nabídky skrytých titulků. Vyberte odpovídající možnost skrytých titulků: VYPNUTO, CC1, CC2, CC3, CC4, T1, T2, T3 a T4.

### ZABEZPEČENÍ

- ▶ VYPNUTO: Pomocí funkce "VYPNUTO" můžete zapnout projektor bez ověření vstupního hesla.
- ▶ ZAP.: Pomocí funkce "ZAP." zapněte bezpečnostní ověření projektoru při zapnutí.

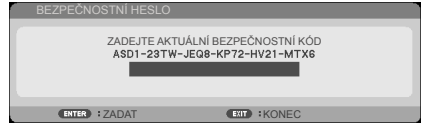

- Poprvé:
	- 1. Výchozí heslo:  $\triangle\blacktriangleright\blacktriangledown\blacktriangleleft$
	- 2. Pomocí číselných tlačítek na dálkovém ovladači zadejte vaše heslo a stisknutím tlačítka ENTER potvrďte heslo.

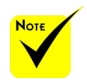

 Když je v nabídce vybráno "NORMÁLNĚ" pro "POHOTOV. REŽIM (STDBY)", projektor nelze ovládat v pohotovostním režimu z externího vybavení.

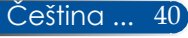

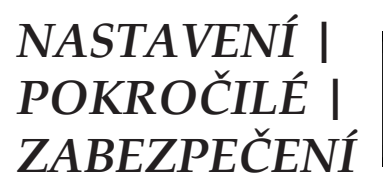

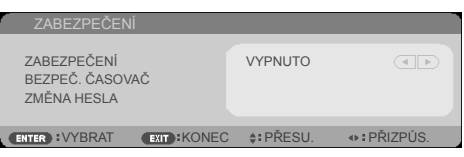

### BEZPEČ. ČASOVAČ

Tato funkce slouží k nastavení doby (MĚSÍC/DEN/HODINA), po kterou může být projektor používán. Jakmile nastavený čas uplyne, budete opět požádáni o zadání hesla.

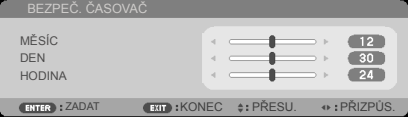

Po vypnutí a zapnutí projektoru začne funkce "BEZPEČ. ČASOVAČ" znovu odpočítávat.

#### ZMĚNA HESLA

- 1. Stisknutím tlačítka ENTER přejděte na nastaven.
- 2. Heslo musí být kombinace  $\blacklozenge$   $\blacktriangleright$   $\blacktriangle$   $\nabla$  ve 4 znacích.
- Výchozí hodnota hesla je "A▶▼◀" (prvotní).
- Aktuální heslo

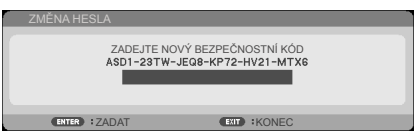

- 3. Zadejte vaše **staré** heslo a potom stisknutím ENTER potvrďte vaše heslo.
	- Zadání nového hesla

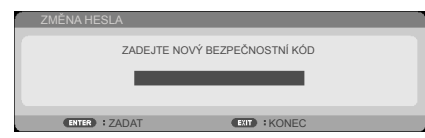

4. Zadejte vaše **nové** heslo a potom stisknutím ENTER potvrďte vaše heslo.

41 ... Čeština

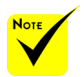

Potvrzení nového hesla

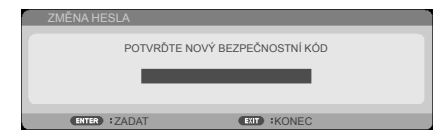

- 5. Znovu zadejte nové heslo a stisknutím tlačítka ENTER potvrďte.
- Zadáte-li 3krát nesprávné heslo, projektor se automaticky vypne. Při dalším zapnutí projektoru se zobrazí pro zadání hesla. Zadejte vaše heslo.
- Pokud jste zapomněli heslo, požádejte o pomoc nejbližší pobočku.

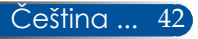

<span id="page-50-0"></span>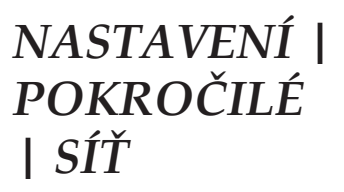

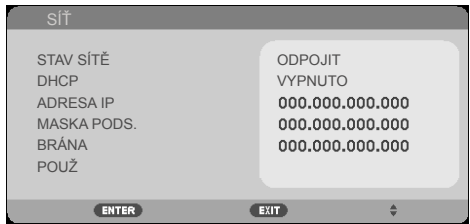

### STAV SÍTĚ

Zobrazí stav síťového připojení. (výchozí: ODPOJIT)

#### DHCP

Tato funkce slouží k výběru požadované úvodní obrazovky. Jestliže toto nastavení změníte, po ukončení nabídky OSD se nové nastavení projeví při příštím otevření.

- ZAP.: Projektoru bude automaticky přiřazena adresa IP z externího serveru DHCP.
- VYPNUTO: Adresu IP je třeba přiřadit ručně.

#### ADRESA IP

Vyberte adresu IP.

#### MASKA PODS.

Vyberte číslo masky podsítě.

#### BRÁNA

Vyberte výchozí bránu sítě připojené k projektoru.

#### POUŽ

Stisknutím ENTER použijte výběr.

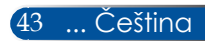

ručně.

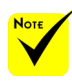

#### **Ovládání projektoru prostřednictvím webového prohlížeče**

- Když jste použili adresu IP projektoru, nelze se připojit k serveru služeb.
- PJLink: Nastavit heslo pro PJLink. PJLink je standard protokolu, který se používá k ovládání projektorů různých výrobců. Tento standardní protokol vytvořilo sdružení JBMIA (Japan Business Machine and Information System Industries Association) v roce 2005. Tento projektor podporuje všechny příkazy PJLink třídy 1.
- $\triangle$  AMY BLIKÁNÍ $\cdot$ 
	- Slouží k zapnutí nebo vypnutí detekce ze služby vyhledávání zařízení AMX při připojování k síti podporované řídícím systémem NetLinx AMX.
- Kompatibilita s CRESTRON ROOMVIEW: Tento projektor podporuje funkci **CRESTRON** ROOMVIEW, která umožňuje řídit a ovládat více zařízení připojených k síti z počítače nebo dálkovým ovladačem. Další informace viz http://www.crestron. com

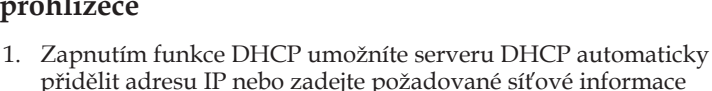

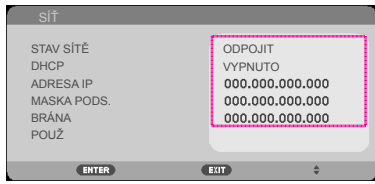

- 2. Potom zvolte Použít a stisknutím tlačítka ENTER dokončete proces konfigurace.
- 3. Spusťte webový prohlížeč a po zadání na obrazovce OSD LAN se zobrazí následující obrazovka:

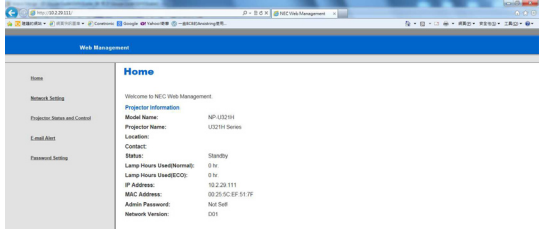

4. Otevřením "Projector Status and Control" (Stav projektoru a ovládání) můžete ovládat projektor.

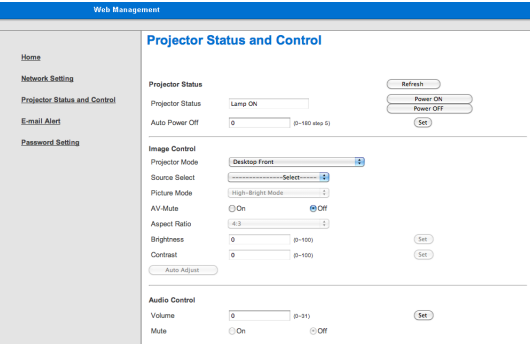

*Přímé připojení počítače k projektoru* Krok 1: Vyhledejte adresu IP (výchozí: 192.168.0.10) ve funkci LAN projektoru.

192.168.0.10

Čeština ... 44

- Krok 2: Stiskněte tlačítko "Použít" a stisknutím tlačítka ENTER na dálkovém ovladači nebo na ovládacím panelu odešlete funkci nebo stisknutím tlačítka MENU na dálkovém ovladači nebo na ovládacím panelu ukončete operaci.
- Krok 3: Chcete-li otevřít Síťová připojení, klikněte na **Spustit**, klikněte na **Ovládací panel**, klikněte na **Připojení k síti a Internetu** a potom klikněte na **Síťová připojení**. Klikněte na připojení, které chcete konfigurovat, a potom v části **Síťové úlohy** , klikněte na **Upravit nastavení tohoto připojení**.
- Krok 4: Na kartě **Obecné** v části **Toto připojení používá následující položky** klikněte na **Protokol sítě Internet (TCP/IP)** a potom klikněte na "Vlastnosti".

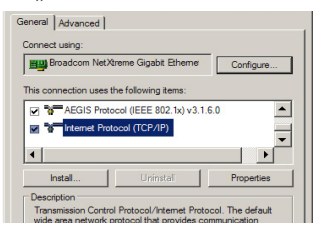

- Krok 5: Klikněte na **Použít následující adresu IP** a zadejte následující údaje:
	- *1) Adresa IP: 192.168.0.10*
	- *2) Maska podsítě: 255.255.255.0*
	- *3) Výchozí brána: 192.168.0.1*

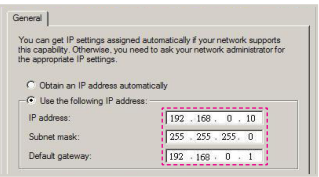

Krok 6: Chcete-li otevřít Možnosti sítě Internet, klikněte na webový prohlížeč IE, klikněte na Možnosti sítě Internet, klikněte na **kartu**  Připojení a klikněte na "Nastavení místní sítě (LAN)..."

General | Security | Privacy | Content | Connections | Programs | Advanced |  $\bigcirc$  To set up an Internet connection, click<br>  $\bigcirc$  To Setup.  $\mathsf{Setup}(\mathbb{Z})$ Dial-up and Virtual Private Network settings Add Bemove Choose Settings if you need to configure a proxy<br>server for a connection. .<br>Never dial a connection C. Dial whenever a network connection is not created C Always dial my default connection  $\operatorname{\mathsf{Set}}{\mathsf{Def}}$  aut **Ciment** ocal Area Network (LAN) settings Local Area Network (LAN) settings<br>LAN Settings do not apply to dial-up connections... [ LAN Settings...]<br>Choose Settings above for dial-up settings.

Krok 7: Po zobrazení dialogového okna **Nastavení místní sítě (LAN)** v **části Server proxy** zrušte zaškrtnutí políčka **Použít pro síť LAN server proxy** a potom klikněte dvakrát na tlačítko "OK".

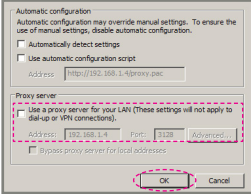

- Krok 8: Spusťte webový prohlížeč IE, do pole URL zadejte adresu IP 192.168.0.10 a potom stiskněte tlačítko ENTER.
- Krok 9: Otevřením "Stav projektoru a ovládání" můžete ovládat projektor.

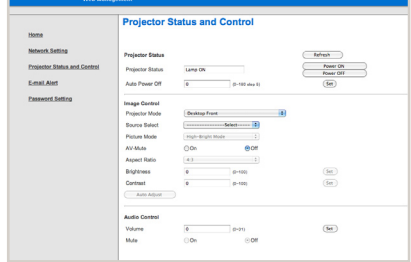

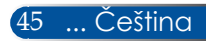

### *MOŽNOSTI | OBECNÉ*

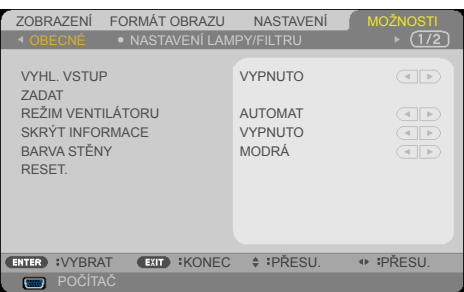

#### VYHL. VSTUP

- ZAP.: Je-li aktuální signál ztracen, projektor hledá další signály.
- VYPNUTO: Projektor vyhledá pouze aktuální vstupní připojení.

#### ZADAT

Tato položka slouží k aktivaci / deaktivaci vstupních zdrojů. Stisknutím tlačítka ENTER přejděte do podnabídky a vyberte požadované zdroje. Dokončete výběr stisknutím tlačítka ENTER. Projektor nebude hledat vstupy, které nebyly vybrány.

#### REŽIM VENTILÁTORU

- AUTOMAT: Vnitřní ventilátory přizpůsobují otáčky vnitřní teplotě.
- VELKÁ VÝŠKA: Vnitřní ventilátor se otáčí vysokou rychlostí.

Tuto volbu nastavte při používání projektoru v nadmořské výšce přibližně od 760 metrů výše.

#### SKRÝT INFORMACE

- ▶ ZAP.: Volbou "ZAP." skryjete zprávy s informacemi.
- VYPNUTO: Volbou "VYPNUTO" zobrazíte zprávu "VYHLEDÁVÁNÍ".

#### BARVA STĚNY

Touto funkcí zapnete "ČERNÁ" nebo "MODRÁ" barvu pozadí bez signálu.

#### RESET.

Volbou "ANO" se všechny parametry zobrazení ve všech nabídkách změní na nastavení od výrobce. <sup>(\*)</sup>

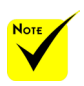

 ( \*) S výjimkou "JAZYK", "LOGO", "SÍŤ", "ZABEZPEČENÍ", "REŽIM VENTILÁTORU", "BARVA STĚNY", "ZBÝVAJÍCÍ ŽIVOTNOST", "DOBA PROVOZU LAMPY", "DOBA PROVOZU FILTRU", "HODINY POUŽÍVÁNÍ FILTRU" a "POHOTOV. REŽIM (STDBY)".

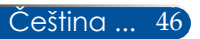

### *MOŽNOSTI | NASTAVENÍ LAMPY/FILTRU*

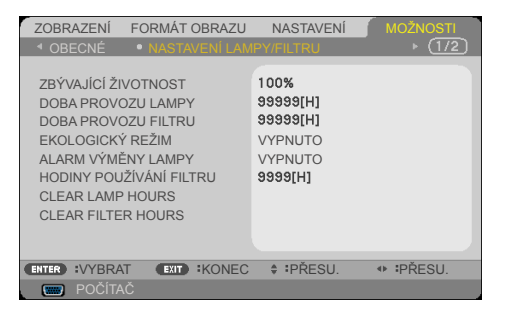

### ZBÝVAJÍCÍ ŽIVOTNOST

Zobrazení životnosti lampy.

### DOBA PROVOZU LAMPY

Zobrazí počet hodin běhu lampy.

#### DOBA PROVOZU FILTRU

Zobrazení počtu hodin filtru.

### EKOLOGICKÝ REŽIM

Zvolte "EKOLOGICKÝ" ke ztlumení svítivosti projekční lampy, čímž se sníží její spotřeba energie a zvětšuje se životnost lampy.

Volbou "VYPNUTO" obnovíte normální režim.

### ALARM VÝMĚNY LAMPY

Zvolte tuto možnost pro zobrazení nebo skrytí varovné zprávy v případě, že je zobrazena hláška o výměně lampy. Tato zpráva se zobrazí po vypršení životnosti lampy.

### HODINY POUŽÍVÁNÍ FILTRU

Slouží k zobrazení časové předvolby mezi zobrazením upozornění na vyčištění filtru. Po zobrazení této zprávy vyčistěte filtr.

Při nastavení "000[H]" se zpráva nezobrazí.

#### CLEAR LAMP HOURS

Resetuje počítadlo životnosti lampy po výměně.

#### CLEAR FILTER HOURS

Po vyčištění filtru resetujte počitadlo hodin filtru.

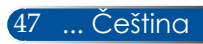

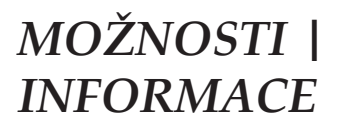

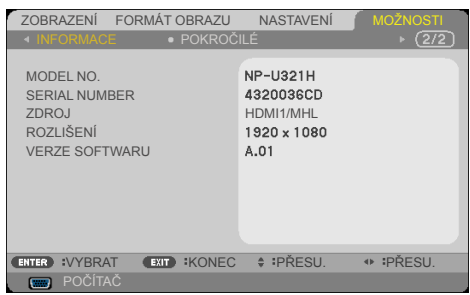

#### INFORMACE

Slouží k zobrazení informací o modelu projektoru, výrobním čísle, zdroji, rozlišení a verzi softwaru na promítací ploše.

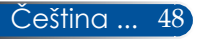

### *MOŽNOSTI | POKROČILÉ*

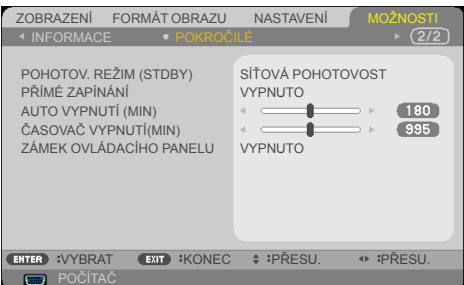

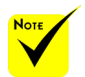

 Režim síťové pohotovosti deaktivuje následující konektory, tlačítka a funkce, když se projektor nachází v pohotovostním režimu:

- konektor AUDIO **OUT**
- funkce LAN a upozornění e-mailem
- tlačítka kromě POWER (NAPÁJENÍ) na plášti přístroje
- tlačítka kromě POWER ON (ZAPNOUT NAPÁJENÍ) na dálkovém ovladači
- konektor PC Control

- Virtual Remote Tool, PC Control Utility Pro 4/PC Control Utility Pro 5

### POHOTOV. REŽIM (STDBY)

- SÍŤOVÁ POHOTOVOST: Volbou "SÍŤOVÁ POHOTOVOST" snížíte rozptyl energie o dalších < 0,5 W.
- NORMÁLNĚ: Volbou "NORMÁLNĚ" obnovíte normální pohotovostní režim.

### PŘÍMÉ ZAPÍNÁNÍ

Volbou "ZAP." aktivujte režim Přímé zapínání. Projektor se automaticky zapne po připojení k napájení, bez nutnosti stisknout tlačítko (<sup>I</sup>) na ovládacím panelu projektoru nebo tlačítko ZAPNUTÍ NAPÁJENÍ na dálkovém ovladači.

#### AUTO VYPNUTÍ (MIN)

Nastavte časový interval, po kterém dojde k vypnutí projektoru. Časovač začne odpočítávat čas od momentu, kdy dojde k přerušení signálu. Po uběhnutí nastaveného časového intervalu (v minutách) se projektor sám vypne.

### ČASOVAČ VYPNUTÍ(MIN)

Nastavte časový interval, po kterém dojde k vypnutí projektoru. Časovač začne odpočítávat s nebo bez signálu odeslaného do projektoru. Po uběhnutí nastaveného časového intervalu (v minutách) se projektor sám vypne.

### ZÁMEK OVLÁDACÍHO PANELU

Je-li funkce zámku klávesnice nastavena na "ZAP.", nelze použít ovládací panel, projektor však lze ovládat pomocí dálkového ovladače. Výběrem možnosti "VYPNUTO" bude možné znovu používat ovládací panel. Stisknutím a podržením tlačítka EXIT na plášti projektoru přibližně 10 sekund vypněte "ZÁMEK OVLÁDACÍHO PANELU". I když je vybrán režim "NORMÁLNĚ" pro "POHOTOV. REŽIM (STDBY)" a "ZAP.", je vybráno pro "ZÁMEK OVLÁDACÍHO PANELU", tlačítko POWER na přístroji lze použít k zapnutí napájení.

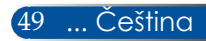

### **Odstraňování problémů**

*Setkáte-li se s problémem s projektorem, viz následující informace. Pokud problém přetrvává, kontaktujte nejbližšího prodejce nebo servisní středisko.*

#### **Problém: Na promítací ploše se neobjevuje žádný obraz**

- Ujistěte se, že jsou všechny kabely a spojení správně a pevně připojeny, jak je popsáno v kapitole "Instalace".
- Zkontrolujte, zda v konektorech nejsou ohnuty či odlomeny kolíky.
- Zkontrolujte, zda je projekční lampa správně nainstalovaná. Podívejte se prosím do kapitoly "Výměna lampy".
- Zkontrolujte, zda je projektor zapnutý.
- Exportrolujte, zda není zapnutá funkce "AV-MUTE" (ZTLUMIT AV).

### **Problém: Obraz je neúplný, posouvá se nebo není zobrazen správně**

- Na dálkovém ovladači nebo na ovládacím panelu stiskněte tlačítko "AUTO ADJ.".
- Jestliže používáte PC:

Operační systém Windows 7:

- 1. V části "Tento počítač" otevřete složku "Ovládací panely" a poklepejte na ikonu "Zobrazení".
- 2. Zvolte kartu "Nastavení"
- 3. Klikněte na "Upřesnit".

#### Operační systém Windows Vista:

- 1. V části "Tento počítač" otevřete složku "Ovládací panely" a poklepejte na ikonu "Vzhled a přizpůsobení".
- 2. Vyberte "Přizpůsobení"
- 3. Kliknutím na "Upravit rozlišení obrazovky" zobrazíte

"Nastavení zobrazení". Klikněte na "Rozšířená nastavení".

 **Pokud projektor ještě nepromítá celý obraz, potřebujete tedy změnit obrazovku monitoru, který používáte. Postupujte podle následujících kroků.**

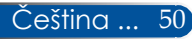

- 4. Ověřte, zda je rozlišení nastaveno na hodnotu stejnou nebo nižší než 1280 x 1024.
- 5. Vyberte "Změnit" na kartě "Monitor".
- 6. Klikněte na "Zobrazit všechna zařízení". Pak zvolte v SP schránce "Standardní typy monitorů"; zvolte potřebné rozlišení podle schránky "Modely".
- Jestliže používáte notebook:
	- 1. Nejprve podle výše popsaných kroků nastavte rozlišení počítače.
	- 2. Stisknutím přepínejte nastavení výstupu. Externí zobrazení lze aktivovat/deaktivovat kombinací funkčních kláves. Externí zobrazení lze obvykle zapnout nebo vypnout kombinací klávesy "Fn" společně s jednou z 12 funkčních kláves. Například k přepínání externího zobrazení používá notebook NEC kombinaci kláves Fn + F3, zatímco notebook Dell používá kombinaci kláves Fn + F8.
- Pokud máte potíže se změnou rozlišení nebo zamrznutím monitoru, restartujte všechna zařízení i projektor.

#### **Problém: Obrazovka notebooku nebo PowerBook počítače nezobrazuje prezentaci.**

**Jestliže používáte notebook:** 

Některé notebooky mohou deaktivovat své obrazovky, když je v činnosti druhé zobrazovací zařízení. Každý přenosný počítač používá jiný způsob opětovné aktivace vlastní obrazovky. Podrobnosti najdete v dokumentaci k počítači.

#### **Problém: Obraz je nestabilní nebo bliká**

- $\triangleright$  Opravte pomocí funkce "FÁZE". Další informace viz část "NASTAVENÍ".
- Změňte nastavení barev monitoru z počítače.

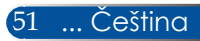

#### **Problém: Obraz má vertikální blikající pruh**

- $\triangleright$  K seřízení použijte funkci "TAKT".
- Zkontrolujte a překonfigurujte režim zobrazení grafické karty tak,aby byl kompatibilní s přístrojem.

#### **Problém: Obraz je rozostřený**

- Upravte podle potřeby zaostřovací páčkou.
- Zkontrolujte, zda se promítací plocha nachází v rozsahu požadované vzdálenosti 22,2 až 30,6 cm od projektoru (viz stránky 25-26).

#### **Problém: Obraz je roztažený v režimu zobrazení 16:9 DVD**

Projektor automaticky detekuje zdroj signálu 16:9 DVD a nastaví poměr k zobrazení celé šířky obrazu na promítací ploše ve formátu 4:3.

Je-li obraz stále roztažený, budete muset upravit i poměr stran následovně:

- Přehráváte-li disk DVD 16:9, vyberte v přehrávači DVD typ poměru stran 4:3.
- Pokud nelze v přehrávači DVD vybrat typ poměru stran 4:3, vyberte poměr stran 4:3 v nabídce na ploše.

#### **Problém: Obraz je převrácený**

 V nabídce OSD vyberte položku "NASTAVENÍ|OBECNÉ-->ORIENTACE" a upravte směr promítání.

#### **Problém: Lampa vyhořela nebo praskla**

 Když lampa dospěje ke konci své životnosti, vyhoří nebo hlasitě praskne. Pokud se toto stane, projektor nelze zapnout, dokud lampa nebude vyměněna. Při výměně lampy postupujte podle pokynů v části "Výměna lampy".

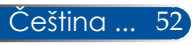

### **Problém: Zprávy indikátorů**

#### **Indikátor napájení**

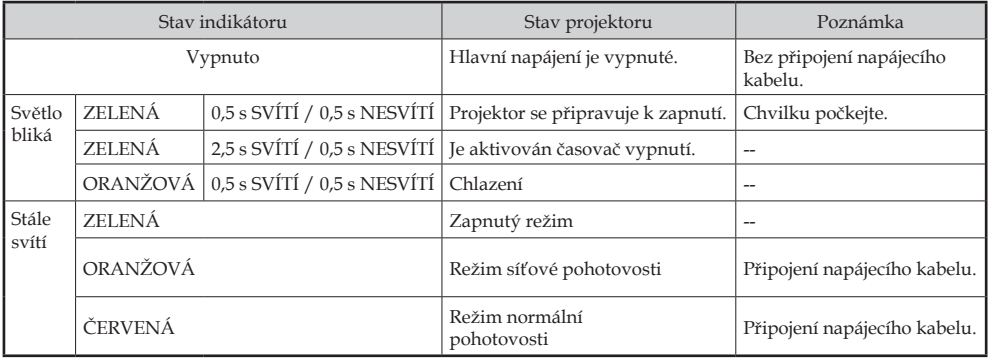

#### **Stavový indikátor**

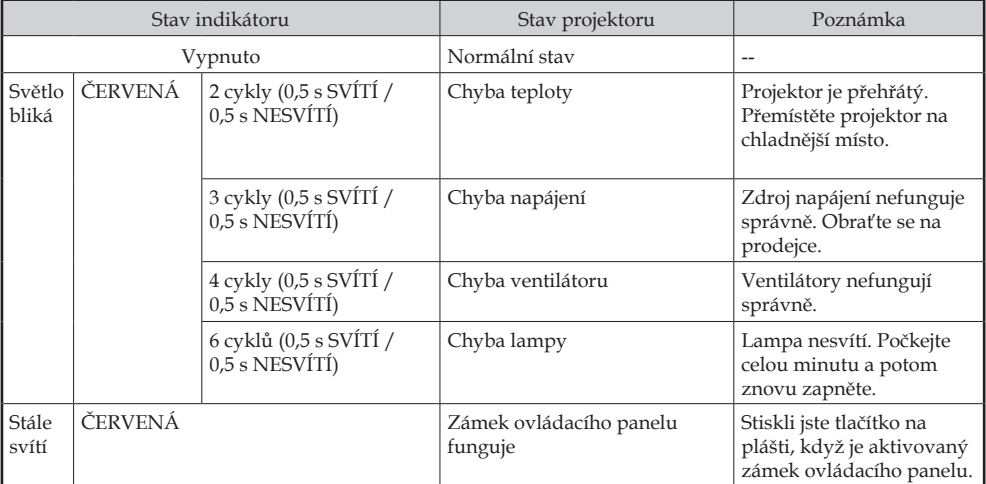

#### **Indikátor lampy**

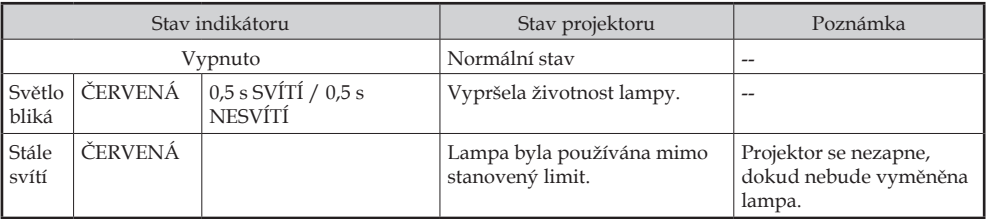

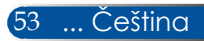

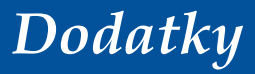

#### **Problém: Upozorňující hlášení**

 Přehřátí – projektor přesáhl doporučenou provozní teplotu a před dalším použitím je nezbytné jej nechat vychladnout.

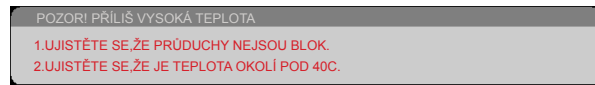

 Výměna lampy – blíží se konec životnosti lampy. Připravte se na její brzkou výměnu.

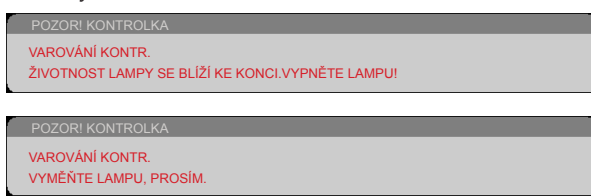

POZNÁMKA: Budete-li používat projektor dalších 100 hodin po vypršení životnosti lampy, projektor posléze nebude možné zapnout.

V takovém případě po výměně lampy připojte napájecí kabel a potom stiskněte a podržte tlačítko HELP (NÁPOVĚDA) na dálkovém ovladači alespoň 10 sekund. Tím bude možné zapnout projektor. Vymažte hodiny provozu lampy výběrem "MOŽNOSTI" -> "NASTAVENÍ LAMPY/FILTRU" -> "ČLEAR LAMP HOURS" z nabídky.

Selhání ventilátoru – systémový ventilátor nefunguje.

```
POZORI VĚTRÁK ZABLOKOV
PROJEKTOR SE VYPNE AUT
```
Čištění filtru

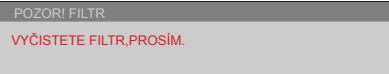

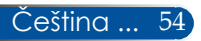

### **Instalace a čištění vzduchového filtru**

Doporučujeme vyčistit vzduchový filtr po každých 500 hodinách provozu; při používání projektoru v prašném prostředí častěji.

Když se na promítací ploše zobrazí upozornění, vyčistěte prachový filtr podle následujících pokynů:

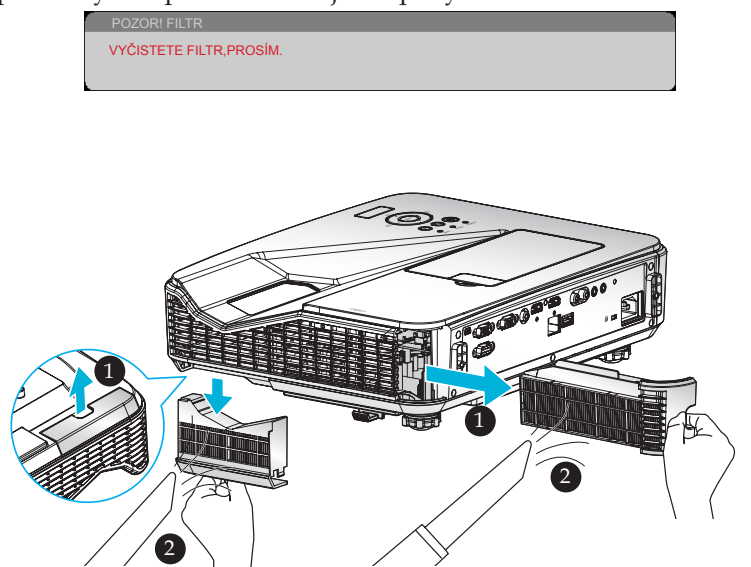

#### **Postup při výměně filtru:**

- 1. Vypněte napájení projektoru stisknutím tlačítka POWER OFF (VYPNOUT NAPÁJENÍ) na dálkovém ovladači nebo tlačítka () na ovládacím panelu.
- 2. Odpojte napájecí šňůru.
- 3. Vytáhněte filtry podle obrázku.
- 4. Opatrně vyjměte filtry. Potom filtry vyčistěte nebo vyměňte. <sup>2</sup>
- Při instalaci filtrů postupujte podle předchozích kroků v opačném pořadí.
- 5. Po výměně filtrů zapněte projektor a vynulujte počítadlo používání filtrů.

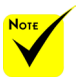

- Řádná údržba zabrání přehřívání a selhání projektoru.
- Specifická rozhraní jsou vybrána s ohledem na specifikace typů.
- Před čištěním filtrů nezapomeňte vypnout napájení projektoru.
- Vyčištěné filtry řádně nainstalujte.
- Když jsou filtry vyjmuté, nezasunujte prsty do otvorů na projektoru.

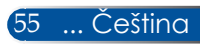

## **Výměna lampy**

**volitelná lampa NP34LP**

Tento projektor rozpozná životnost lampy při 3000 hodinách při vypnutém režimu Eko (při 4000 hodinách při zapnutém režimu Eko). Když indikátor LED "POWER" (NAPÁJENÍ) bliká červeně a na ploše je zobrazena následující zpráva, projektor zjistil, že končí životnost lampy. [\(Viz stránka 23](#page-30-0)) Zobrazí se výstražná stránka:

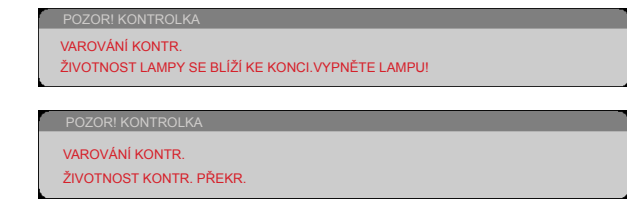

Když se zobrazí tato zpráva, co nejdříve vyměňte lampu. Před výměnou lampy se ujistěte, že se projektor v posledních 60 minutách chladil.

Lampu a filtry vyměňujte současně.

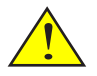

Pozor: Aby se zabránilo popálení, před výměnou lampy nechte projektor alespoň 60 minut vychladnout!

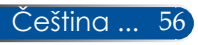

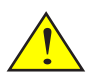

Pozor: K omezení rizika zranění neupusťte modul lampy nebo nesahejte na žárovku lampy. Žárovka se může při upuštění rozbít a způsobit zranění.

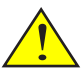

Zabraňte prasknutí skla na modulu lampy. Zabraňte otiskům prstů na skleněném povrchu modulu lampy. Otisky prstů zanechané na skleněném povrchu mohou způsobit nežádoucí stín nebo špatnou kvalitu obrazu.

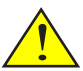

Po nasazení modulu lampy utáhněte šrouby.

#### **Postup při výměně lampy:**

- 1. Vypněte napájení projektoru stisknutím tlačítka POWER OFF (VYPNOUT NAPÁJENÍ) na dálkovém ovladači nebo tlačítka () na ovládacím panelu.
- 2. Nechte projektor alespoň 60 minut vychladnout.
- 3. Odpojte napájecí šňůru.
- 4. Sejměte záslepku.
- 5. Šroubovákem uvolněte šroubek v krytu lampy. <sup>2</sup>
- 6. Posuňte a sejměte kryt.
- 7. Uvolněte 2 šroubky na modulu lampy. <sup>o</sup>
- 8. Zvedněte rukojeť. <sup>9</sup>
- 9. Vytáhněte modul lampy. <sup>O</sup>
- 10. Nainstalujte novou lampu podle předchozích kroků v opačném pořadí. Nezapomeňte utáhnout šroubky na modulu a krytu lampy.
- 11. Vyměňte filtr. (viz strana 55)
- 12. Po nasazení lampy a výměně filtrů zapněte napájení a výběrem [MENU] (NABÍDKA) -> MOŽNOSTI |NASTAVENÍ LAMPY/FILTRU ->CLEAR LAMP HOURS vynulujte počítadlo hodin používání lampy; výběrem CLEAR FILTER HOURS vynulujte počítadlo hodin používání filtru. (viz strana 47)

57 ... Čeština

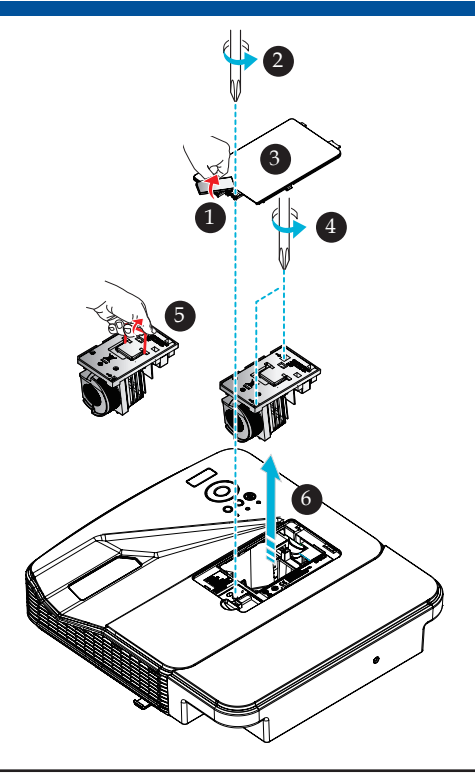

### **Pokyny pro čištění krycího skla**

Dojde-li k zaprášení nebo znečištění krycího skla projektoru, vyčistěte jej podle následujících pokynů:

- 1. Vypněte projektor a nechte jej chvíli vychladnout.
- 2. Odpojte napájecí kabel z elektrické zásuvky.
- 3. Ofoukejte prach ofukovačem pro fotoaparáty, který lze zakoupit v obchodě s fotopotřebami. Opatrně otřete krycí sklo čistícím hadříkem.

#### **UPOZORNĚNÍ:**

- K čištění zrcátka nebo optiky používejte běžně prodávanou utěrku pro čistění optiky.
- Při otírání na krycí sklo netlačte, protože by mohlo dojít k vážnému poškození jeho povrchu.
- Otíráním může dojít k poškrábání krycího skla. Dojde-li při otírání k poškrábání krycího skla, sníží se optický výkon projektoru. Čím bude poškrábání krycího skla vážnější, o to více se sníží optický výkon.
- Na čistící hadřík nenanášejte žádné tekuté čističe ani chemické látky, protože by mohly hadřík znečistit a způsobit vážné poškození povrchu krycího skla.
- K odstranění prachu nashromážděném na krycím skle nepoužívejte sprej obsahující hořlavý plyn. Mohlo by dojít k požáru.

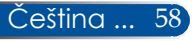

### **Technické údaje**

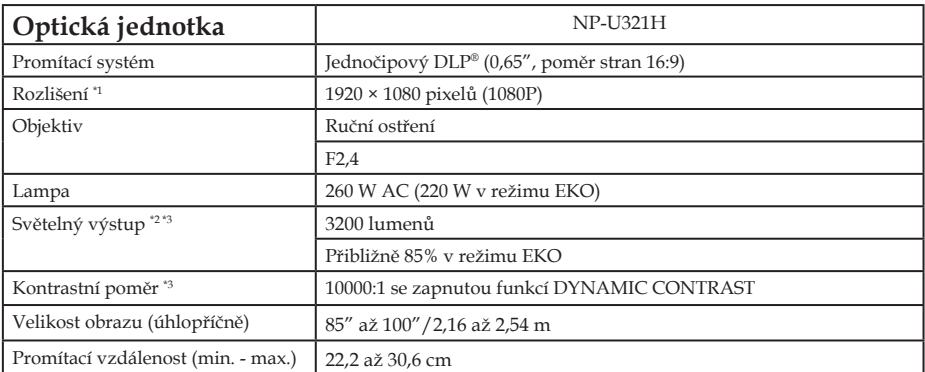

\*1 Více než 99,99 % aktivních pixelů.

\*2 Toto je hodnota světelného výstupu (lumeny) když je položka [REŽIM OBRAZ] v nabídce nastavena na [VYSOKÝ LESK]. Pokud je jako [REŽIM OBRAZ] vybrán jiný režim, může se hodnota světelného výstupu mírně snížit.

\*3 Kompatibilita se standardem ISO21118-2012

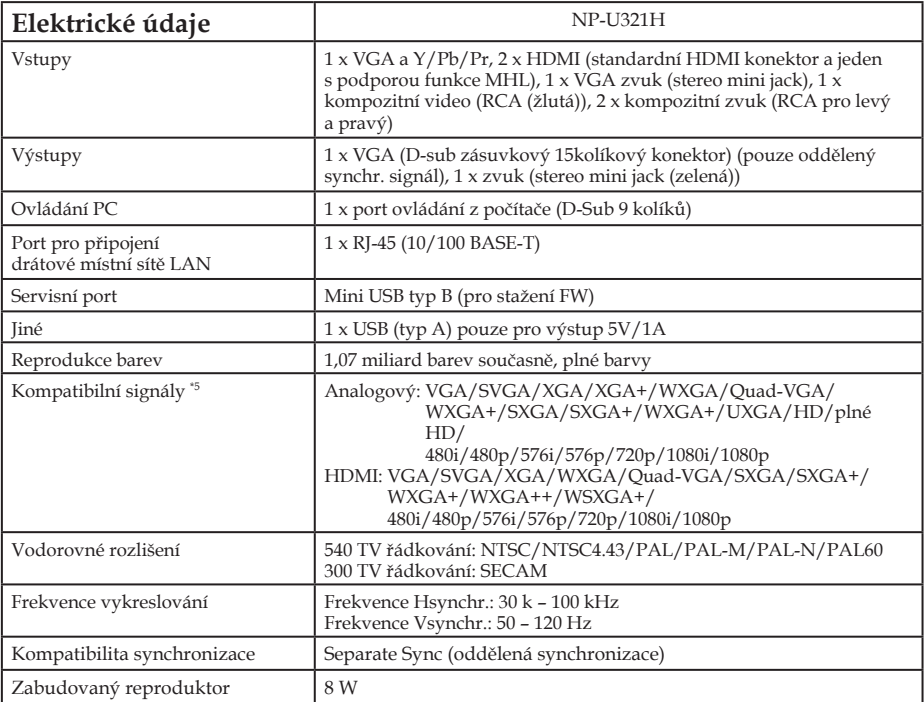

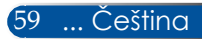

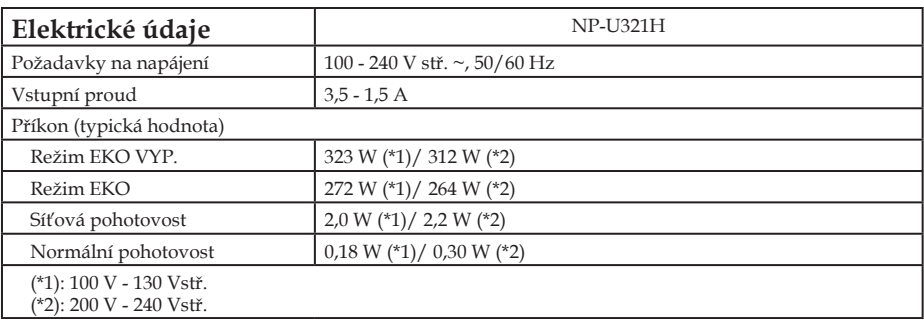

\*4 HDMI® (hluboké barvy, synchronizace řeči) s HDCP

Co je technologie HDCP/HDCP?

HDCP je zkratka označení High-bandwidth Digital Content Protection. HDCP (High bandwidth Digital Content Protection) je systém prevence nezákonného kopírování videodat přenášených prostřednictvím rozhraní HDMI (High-Definition Multimedia Interface).

Pokud nelze zobrazit obsah prostřednictvím vstupu HDMI, nemusí to nutně znamenat, že projektor nefunguje správně. Při použití systému HDCP se může stát, že je některý obsah chráněn systémem HDCP a nemusí se zobrazit na základě rozhodnutí/záměru komunity HDCP (Digital Content Protection, LLC).

Video: Hluboké barvy; 8/10/12 bitů, synchronizace řeči

\*5 Obraz, jehož rozlišení je nižší nebo vyšší než je nativní rozlišení projektoru (1920 × 1080), bude zobrazen pomocí technologie přizpůsobení velikosti.

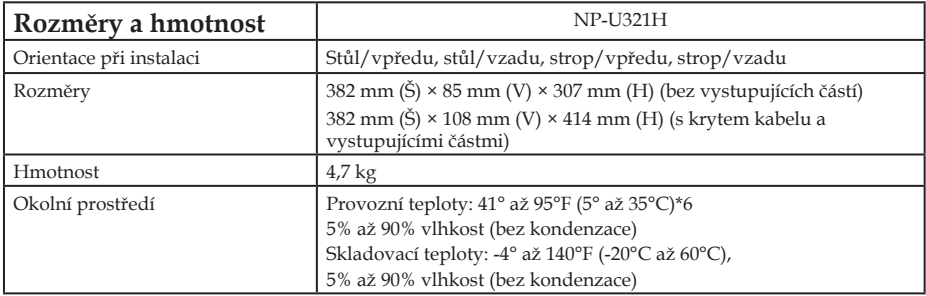

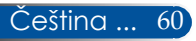

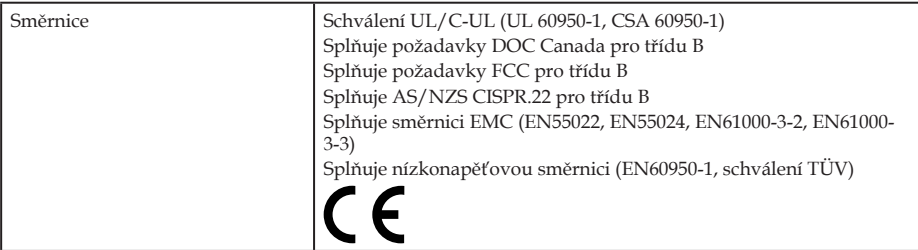

\*6 Provozní teploty

- 0 až 2 500 stop/760 m v rozsahu 41° až 95°F (5° až 35°C)
- 2 500 stop/760 m až 5 000 stop/1 500 m v rozsahu 41° až 95°F (5° až 35°C)
- 5 000 stop/1 500 mm až 10 000 stop/3 000 m v rozsahu 41° až 86°F (5° až 30°C)
- Při používání projektoru v nadmořské výšce přibližně od 2 500 stop/760 metrů výše nastavte [REŽIM VENTILÁTORU] na [VELKÁ VÝŠKA].

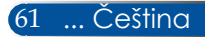

### **Kompatibilní režimy**

### **VGA analogový**

### (1) VGA analogový signál - PC signál

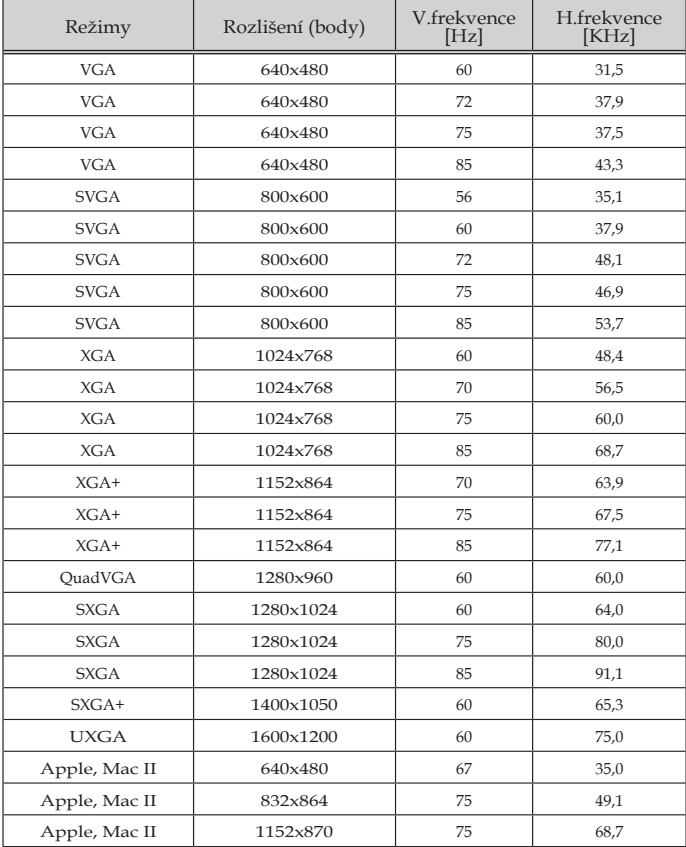

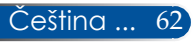

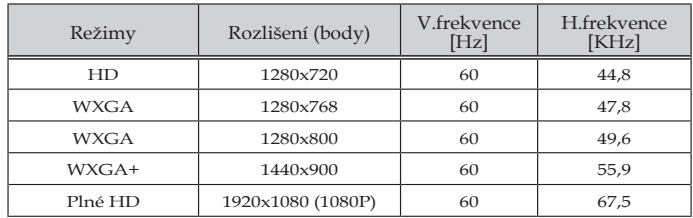

#### (2) VGA analogový signál – rozšířené širokoúhlé frekvence

#### (3) VGA analogový signál - komponentní signál

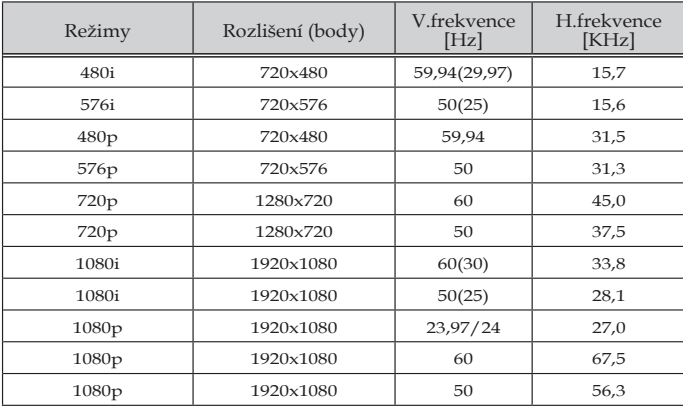

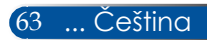

### **HDMI digitální**

### (1) HDMI -PC signál

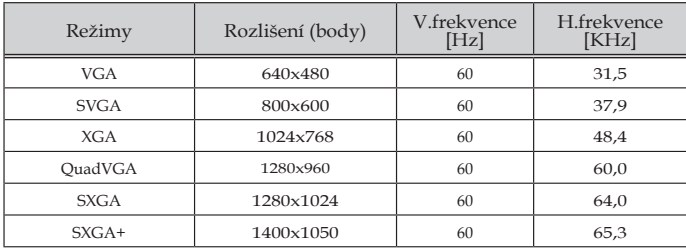

#### (2) HDMI – rozšířené širokoúhlé frekvence

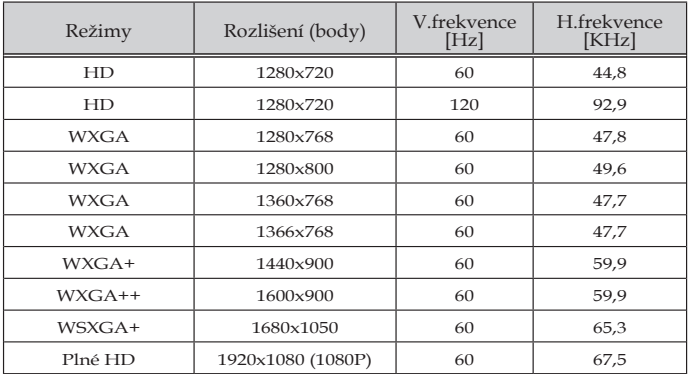

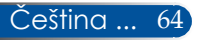
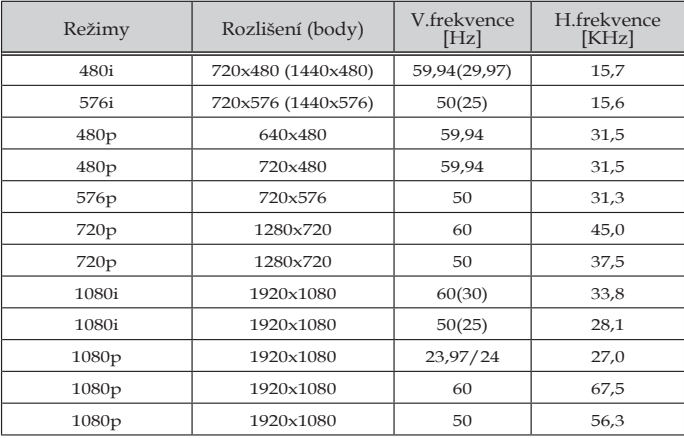

### (3) HDMI - videosignál

### (4) HDMI – frekvence 3D

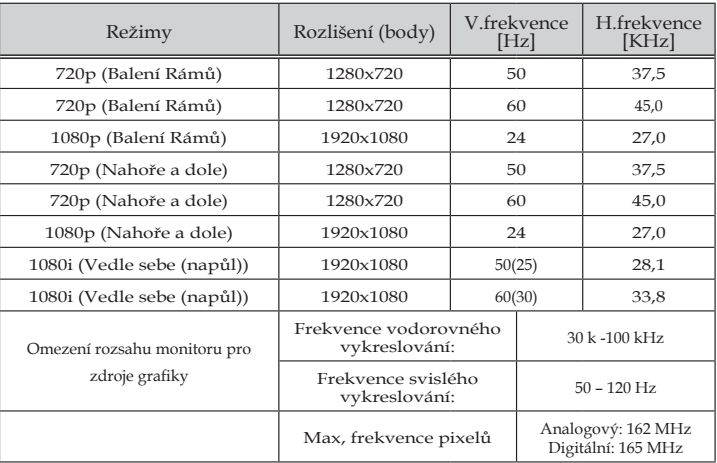

### (5) Tabulka signálů MHL

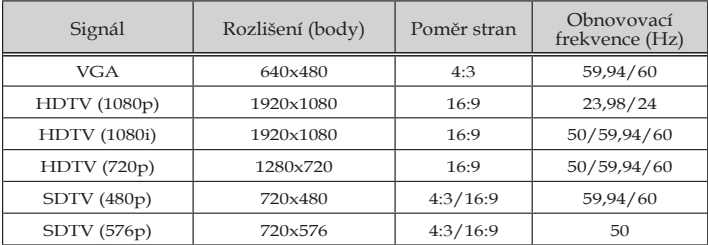

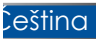

#### **TIP:**

- Obraz, jehož rozlišení je nižší nebo vyšší než je nativní rozlišení projektoru (1920 × 1080), bude zobrazen pomocí technologie přizpůsobení velikosti.
- Synchronizace zeleného a kompozitní synchronizované signály nejsou podporovány.
- Signály, které nejsou uvedeny ve výše uvedené tabulce, nemusí být zobrazeny správně. Pokud k tomu dojde, změňte obnovovací frekvenci nebo rozlišení ve vašem počítači. Pokyny viz nápověda v části Vlastnosti zobrazení ve vašem počítači.

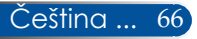

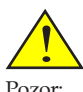

Chcete-li nainstalovat projektor na strop: - Nepokoušejte se nainstalovat projektor vlastními silami. - Aby byl zajištěn bezproblémový provoz a aby se omezilo riziko zranění, musí

## **Stropní instalace**

Chcete-li použít stropní držák jiného výrobce, zkontrolujte, zda šrouby použité k montáži držáku k projektoru splňují následující specifikace:

- Typ šroubu: M4\*4
- Maximální délka šroubu: 11mm
- Minimální délka šroubu: 8mm

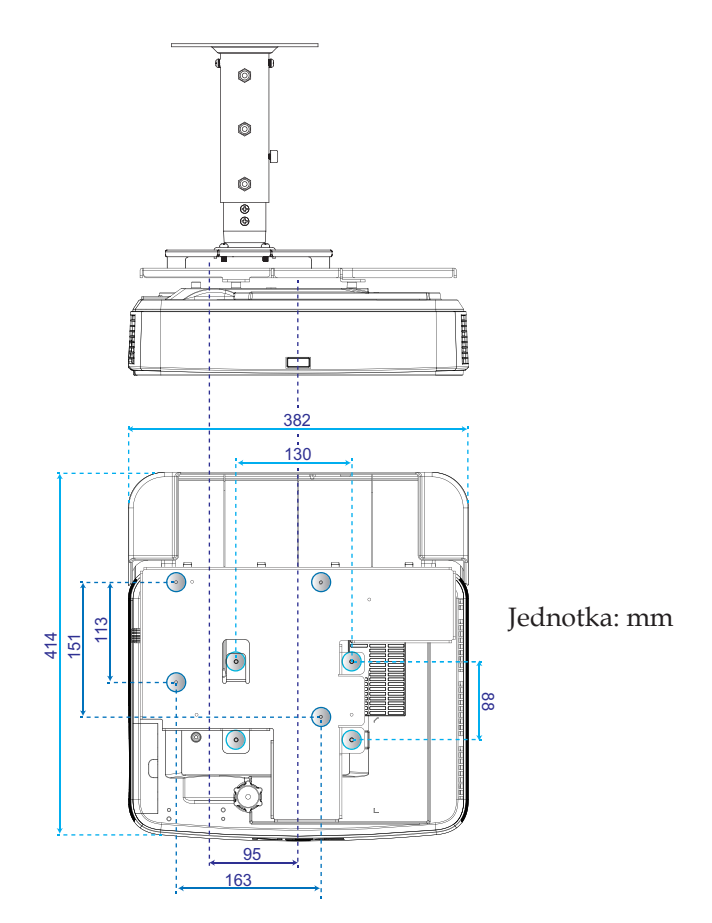

- projektor nainstalovat kvalifikovaný technik. - Kromě toho musí mít strop dostatečnou nosnost pro projektor a instalace musí splňovat veškeré místní stavební
- předpisy. - Další informace vám poskytne prodejce.

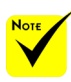

Uvědomte si, že škody vzniklé nesprávnou montáží ruší platnost záruky.

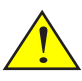

Pozor:

- 1. Zakoupíte-li stropní držák od jiného výrobce, nezapomeňte použít šrouby správné velikosti. Velikost šroubů se bude lišit podle tloušťky montážní desky.
- 2. Mezi stropem a spodní stranou projektoru zachovejte mezeru alespoň 10 cm.
- 3. Projektor neinstalujte do blízkosti zdroje tepla.

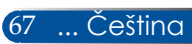

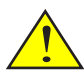

Pozor: Chcete-li nainstalovat projektor na stěnu:

- Nepokoušejte se nainstalovat projektor vlastními silami.
- Aby byl zajištěn bezproblémový provoz a aby se omezilo riziko zranění, musí projektor nainstalovat kvalifikovaný technik.
- Kromě toho musí mít stěna dostatečnou nosnost pro projektor a instalace musí splňovat veškeré místní stavební předpisy.
- Další informace vám poskytne prodejce.

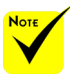

Uvědomte si, že škody vzniklé nesprávnou montáží ruší platnost záruky.

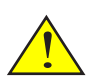

Pozor: Projektor neinstalujte do blízkosti zdroje tepla.

### **Instalace nástěnného držáku**

Pro instalaci standardních nástěnných držáků NEC s montážní deskou a upevněných 4 šrouby.

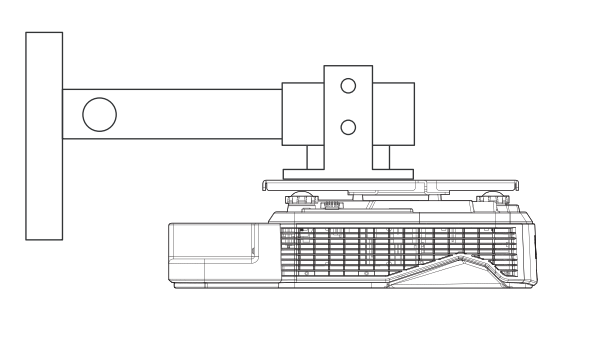

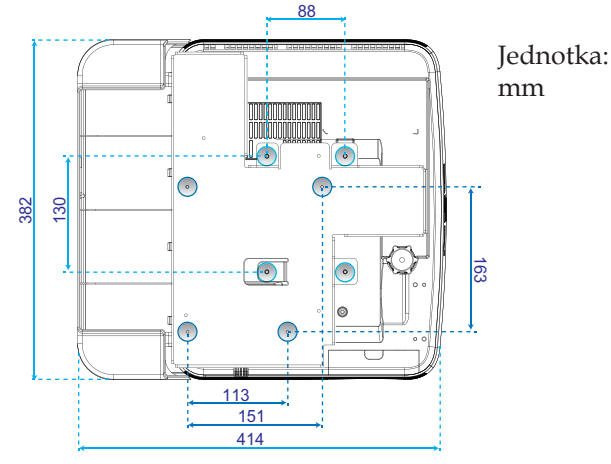

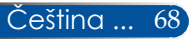

## **Rozměry pláště**

Jednotka: mm

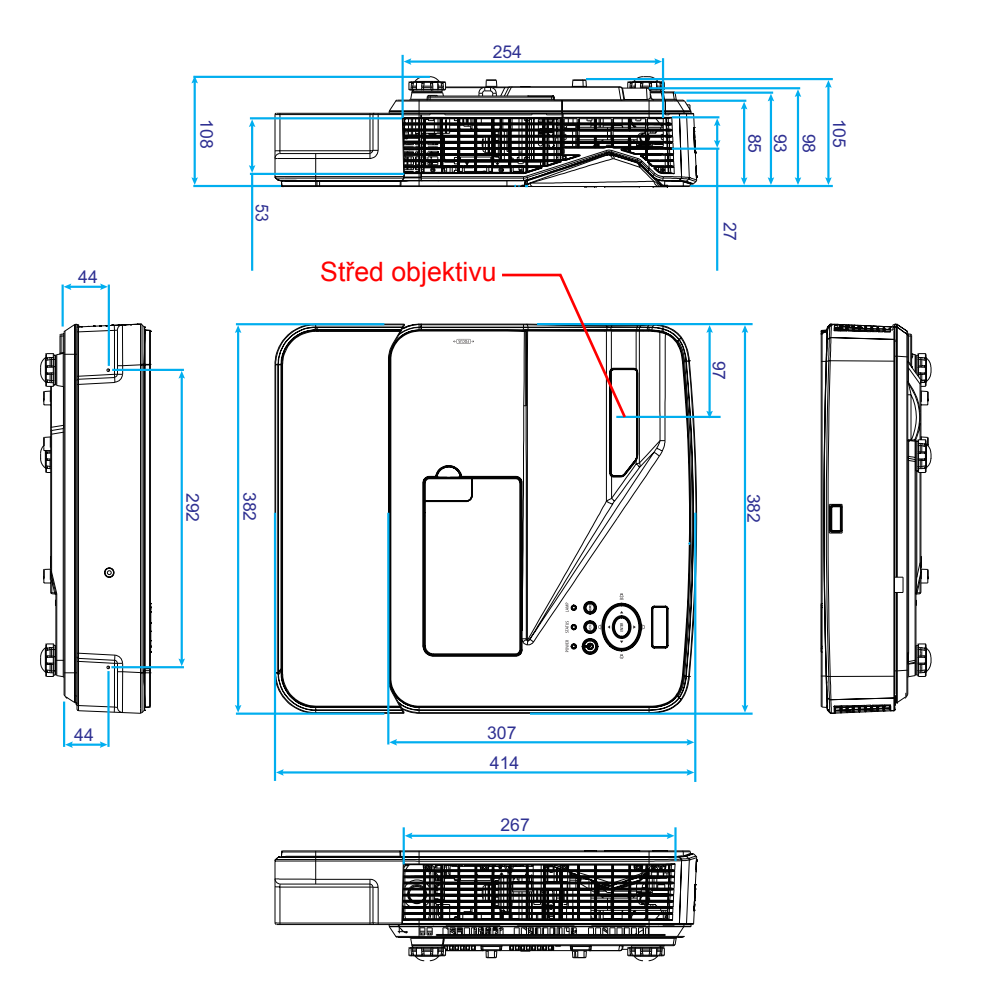

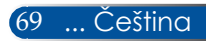

### **Uspořádání kolíků vstupního konektoru D-Sub COMPUTER**

### **15kolíkový konektor mini D-Sub**

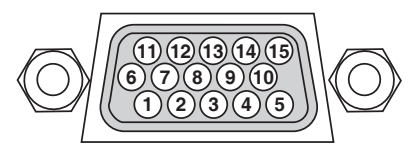

**Signal Level (Úroveň signálu) Videosignál: 0,7 Vp-p (analogový) Synchr. signál: TTL úroveň**

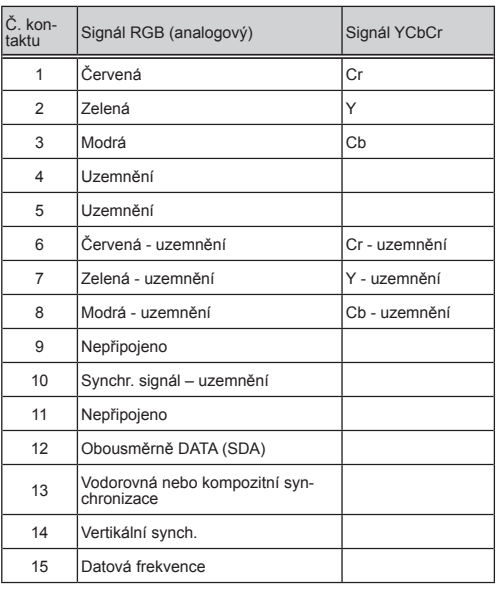

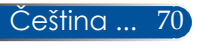

## **Kódy PC ovládání a zapojení kabelů**

#### **Kódy PC ovládání**

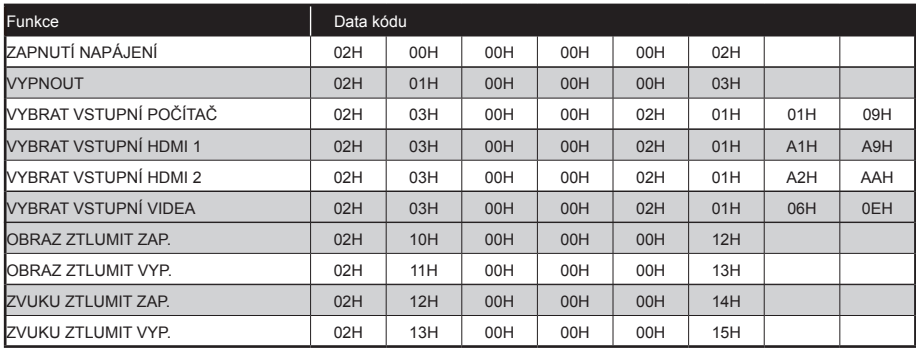

POZNÁMKA: Úplný seznam kódů PC ovládání vám poskytne nejbližší prodejce.

### **Zapojení kabelů**

#### **Komunikační protokol**

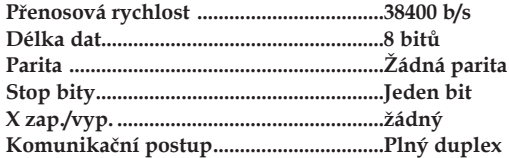

#### **Konektor PC ovládání (D-SUB 9P)**

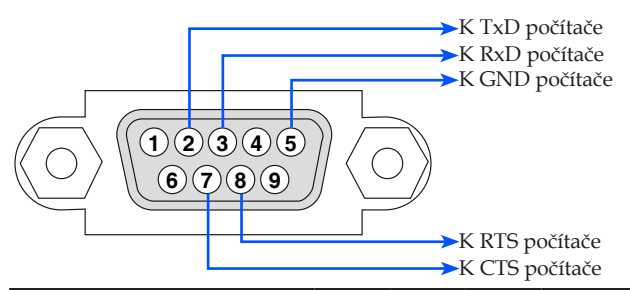

POZNÁMKA 1: Kolíky 1, 4, 6 a 9 nejsou použity.

POZNÁMKA 2: Spojte "Request to Send" a "Clear to Send" k sobě na obou koncích kabelu pro zjednodušení kabelového připojení.

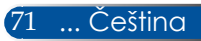

### **Kontrolní seznam pro odstraňování problémů**

Než se obrátíte na vašeho prodejce nebo servisního pracovníka, projděte si následující seznam a ověřte, zda je zapotřebí oprava; přečtěte si rovněž informace v části "Odstraňování problémů" ve vaší uživatelské příručce. Následující kontrolní seznam nám pomůže vyřešit váš problém efektivněji. \* Vytiskněte si následující stránky.

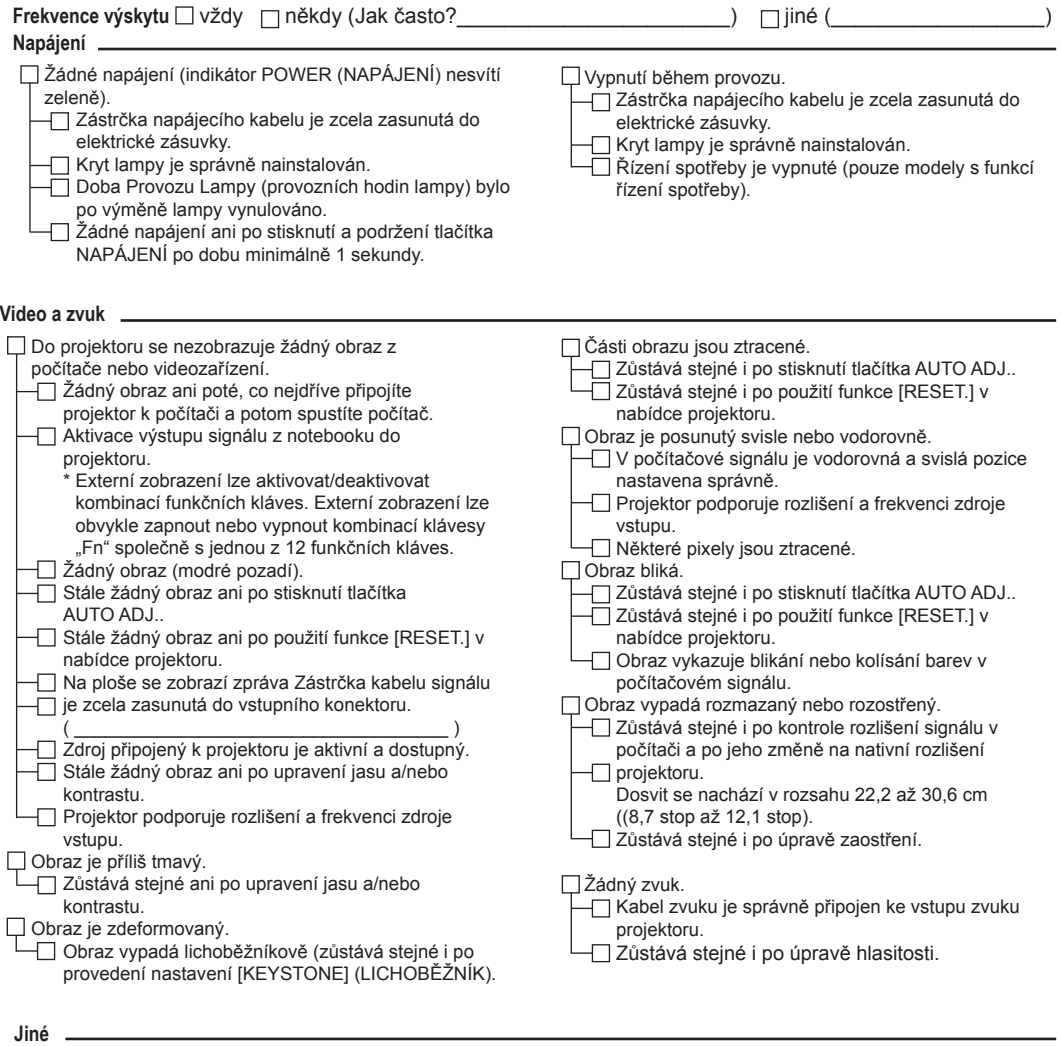

Dálkové ovládání nefunguje.

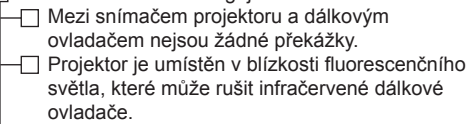

Baterie jsou nové a jsou vloženy správně

- Tlačítka na plášti projektoru nefungují.
	- Funkce [ZÁMEK OVLÁDACÍHO PANELU] není v nabídce zapnutá.
	- Zůstává stejné i po stisknutí a podržení tlačítka EXIT po dobu minimálně 10 sekund.

#### **Informace o způsobu použití a prostředí, ve kterém je projektor používán**

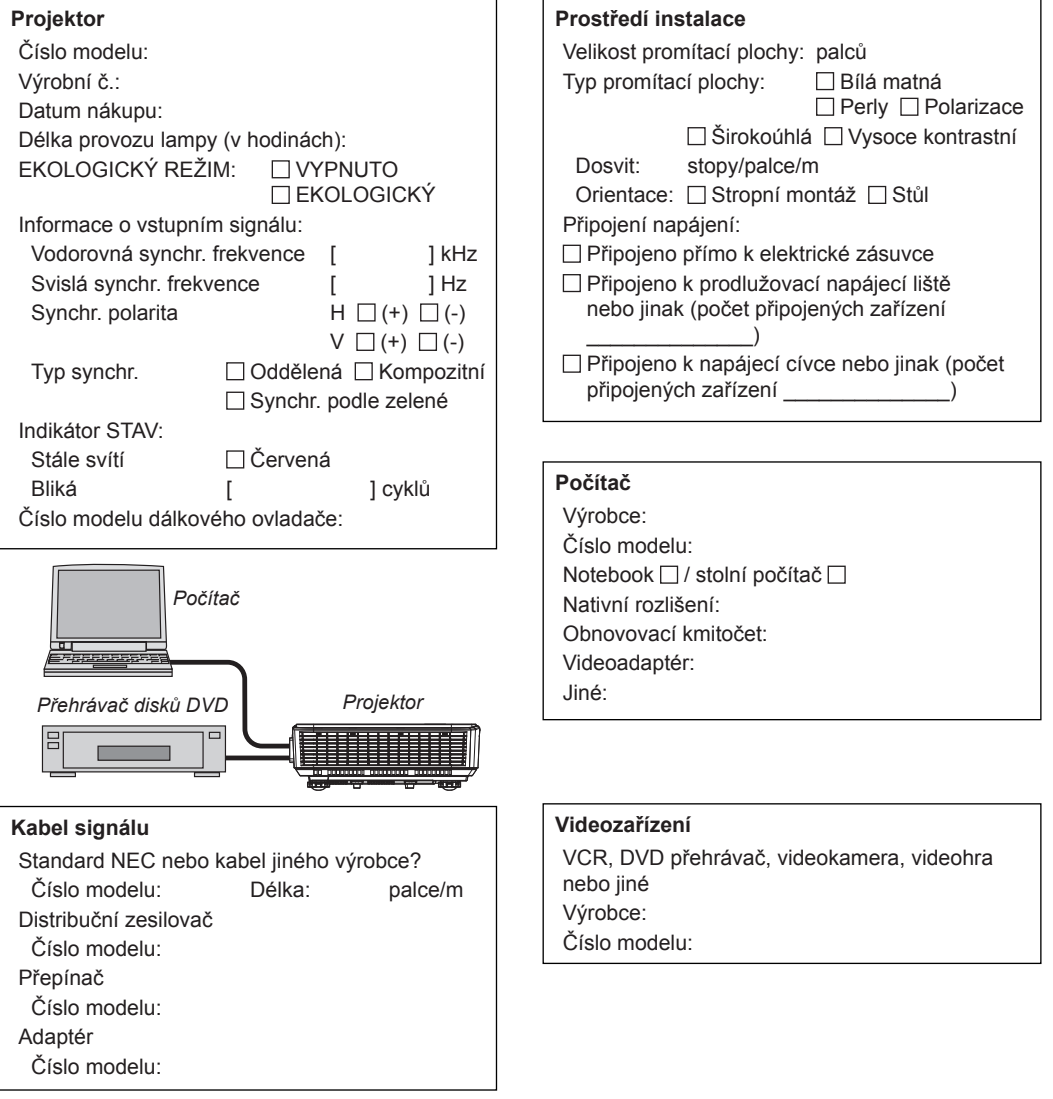

### **ZAREGISTRUJTE VÁŠ PROJEKTOR! (pro obyvatele USA, Kanady a Mexika)**

Věnujte čas registraci vašeho nového projektoru. Registrací bude aktivována omezená záruka na náhradní díly a práci a servisní program InstaCare.

Navštivte naše webové stránky na adrese www.necdisplay.com, klikněte na support center/register product (centrum podpory/registrace produktu) a vyplňte a odešlete formulář.

Po obdržení vám zašleme potvrzovací dopis se všemi podrobnostmi, které vám umožní využívat rychlé, spolehlivé záruční a servisní programy společnosti NEC Display Solutions of America, Inc., která je špičkou ve svém oboru.

## **NEC**

© NEC Display Solutions, Ltd. 2015 7N952122